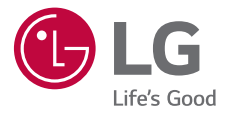

# **GUIDE DE L'UTILISATEUR LG-K520**

MFL69499401 (1.0) www.lg.com

#### **À propos de ce guide de l.utilisateur FRANCAIS**

Merci d'avoir choisi LG. Pour une utilisation sûre et adéquate, veuillez lire attentivement ce quide de l'utilisateur avant d'utiliser cet appareil pour la première fois.

- Utilisez toujours des accessoires d'origine LG. Les éléments fournis sont conçus uniquement pour ce téléphone et peuvent ne pas être compatibles avec d'autres appareils.
- · Dans la mesure où son écran tactile est utilisé comme clavier, cet appareil n'est pas recommandé pour les personnes malvoyantes.
- Les descriptions sont basées sur les paramètres par défaut de l'appareil.
- Les applications installées par défaut sur l'appareil sont sujettes à des mises à jour et à une prise en charge qui peuvent être supprimées sans préavis. Si vous avez des questions à propos d'une application fournie avec l'appareil, veuillez contacter un Centre de services LG. Pour les applications installées par l'utilisateur, veuillez contacter le fournisseur de ce service.
- La modification du système d'exploitation de l'appareil ou l'installation de logiciels de sources non officielles peut endommager l'appareil et entraîner la corruption ou la perte de données. Ces actions enfreignent votre contrat de licence LG et annulent votre garantie.
- Certains contenus et illustrations peuvent différer de votre appareil en fonction de la région, du fournisseur de service, de la version logicielle ou de la version du système d'exploitation, et sont sujets à modification sans préavis.
- <span id="page-1-0"></span> $\cdot$  Les logiciels, les sons, les fonds d'écran, les images et les autres éléments multimédias fournis avec votre appareil font l'objet d'une licence d'utilisation limitée. Si vous recopiez et utilisez ces éléments à des fins commerciales ou toute autre, vous pouvez enfreindre les droits d'auteur. En tant qu'utilisateur, vous êtes entièrement responsable en cas d'utilisation illégale d'éléments multimédias.

• Des frais supplémentaires peuvent s'appliquer pour les services de données comme la messagerie, le chargement et le téléchargement, la synchronisation automatique ou les services de localisation. Pour éviter l'application de frais supplémentaires, choisissez un abonnement adapté à vos besoins. Contactez votre opérateur pour plus d'informations.

#### **Remarques instructives**

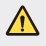

**AVERTISSEMENT** : Situations susceptibles de causer des blessures à l7utilisateur et à des tiers.

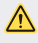

 **AVERTISSEMENT** : Situations susceptibles de causer des blessures légères ou d'endommager l'appareil.

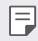

**REMARQUE** : Remarques et informations complémentaires.

## **Sommaire**

[5 Recommandations pour une utilisation sûre et efficace](#page-5-0)

# [01](#page-15-0)

#### **[Fonctionnalités](#page-15-0)  [personnalisées](#page-15-0)**

- 16 Ouick Share
- [17 Vue mini](#page-17-0)
- [18 Double fenêtre](#page-18-0)
- [19 QuickMemo+](#page-19-0)
- 21 OSlide
- [22 Pen Pop](#page-22-0)
- [23 Partage de contenu](#page-23-0)
- [25 Ne pas déranger](#page-25-0)
- [25 Ring ID](#page-25-0)

## [02](#page-26-0)

#### **[Fonctions de base](#page-26-0)**

- [27 Composants du produit et](#page-27-0)  [accessoires](#page-27-0)
- [28 Présentation des pièces](#page-28-0)
- [30 Mise en marche / Arrêt du](#page-30-0)  [téléphone](#page-30-0)
- [31 Installation de la carte SIM et](#page-31-0)  [de la batterie](#page-31-0)
- [34 Chargement de la batterie](#page-34-0)
- [35 Optimisation de l'autonomie](#page-35-0)  [de la batterie](#page-35-0)
- [36 Insertion de la carte mémoire](#page-36-0)
- [37 Écran tactile](#page-37-0)
- [40 Écran d7accueil](#page-40-0)
- 46 Verrouillage de l'écran
- 51 Cryptage de l'appareil
- [52 Cryptage de la carte SD](#page-52-0)
- 53 Captures d'écran
- [54 Saisie de texte](#page-54-0)

# [03](#page-62-0)

#### **[Applications utiles](#page-62-0)**

- [63 Installation et désinstallation](#page-63-0)  d'applications
- [64 Téléphone](#page-64-0)
- [68 Messagerie](#page-68-0)
- [69 Photo](#page-69-0)
- [74 Galerie](#page-74-0)
- [77 Gest. de fichiers](#page-77-0)
- [77 Météo](#page-77-0)
- [78 Calculatrice](#page-78-0)
- [78 Tâches](#page-78-0)
- [78 Dictaphone](#page-78-0)
- [79 Téléchargements](#page-79-0)
- [79 Radio FM](#page-79-0)
- [80 DAB+](#page-80-0)
- [80 Horloge](#page-80-0)
- [82 Musique](#page-82-0)
- [83 Email](#page-83-0)
- [85 Répertoire](#page-85-0)
- [87 Agenda](#page-87-0)
- [88 Evernote](#page-88-0)
- [88 Message de diffusion](#page-88-0)
- [88 LG Backup](#page-88-0)
- [89 Apps récemment](#page-89-0)  [désinstallées](#page-89-0)
- [90 Applications Google](#page-90-0)

# [04](#page-92-0)

#### **[Paramètres du téléphone](#page-92-0)**

- [93 Paramètres](#page-93-0)
- [93 Réseaux](#page-93-0)
- [104 Son et Notification](#page-104-0)
- [105 Écran](#page-105-0)
- [106 Général](#page-106-0)

## [05](#page-116-0)

#### **[Annexe](#page-116-0)**

- [117 Mise à jour du logiciel du](#page-117-0)  [téléphone](#page-117-0)
- [119 FAQ](#page-119-0)
- [123 Guide contre le vol](#page-123-0)
- [124 En savoir plus](#page-124-0)

### **Recommandations pour une utilisation sûre et efficace**

Veuillez lire ces recommandations. Leur non-respect peut s'avérer dangereux, voire illégal.

En cas de panne, un outil logiciel intégré à votre appareil crée un historique des pannes. Cet outil recueille uniquement les données spécifiques à la panne, comme l'intensité du signal, la position de l'ID de cellule lors d'une perte d'appel soudaine, et les applications chargées. L'historique n'est utilisé que pour déterminer la raison de la panne. Ces historiques sont chiffrés et ne peuvent être consultés que par un centre de réparation agréé LG, dans le cas où vous devriez retourner l'appareil pour réparation.

#### **Exposition aux radiofréquences**

CET APPAREIL EST CONFORME À LA RÉGLEMENTATION INTERNATIONALE EN MATIÈRE D7EXPOSITION AUX ONDES RADIO.

Votre téléphone portable est un émetteur récepteur radio. Il a été conçu et fabriqué de manière à respecter les limites recommandées par les directives internationales (ICNIRP) en matière d'exposition aux fréquences radioélectriques. Ces limites font partie d'un ensemble de directives et déterminent les niveaux autorisés d7énergie FR pour la population. Ces directives ont été établies par des organismes scientifiques indépendants à partir d'évaluations complètes et régulières issues d'études scientifiques.

<span id="page-5-0"></span>Les recommandations relatives à l'exposition aux ondes radio utilisent une unité de mesure appelée DAS (débit d7absorption spécifique). La limite DAS fixée dans les directives internationales est de 2,0 W/kg\*. Lors des tests visant à déterminer le DAS, le téléphone est utilisé dans des positions de fonctionnement standard et fonctionne à son niveau de puissance certifié le plus élevé dans toutes les bandes de fréquences testées. Bien que le taux d'absorption spécifique soit déterminé sur le niveau de puissance certifié le plus élevé, le taux d'absorption spécifique réel du téléphone en fonctionnement peut être largement inférieur à la valeur maximale. Cela est dû au fait que le téléphone est conçu pour fonctionner à différents niveaux de puissance de manière à n'utiliser que la puissance dont il a besoin pour accéder au réseau. En principe, plus vous êtes proche d'une antenne relais, plus la puissance de sortie est faible. Avant d7être commercialisé, tout modèle de téléphone doit être soumis à des tests visant à garantir sa conformité à la

directive européenne R&TTE.

Cette directive impose le respect de règles strictes afin de garantir la sécurité des utilisateurs et de l'ensemble de la population, et prévenir tout risque sanitaire.

La valeur DAS (sur 10g) la plus élevée enregistrée pour ce modèle lors des tests effectués afin de vérifier sa conformité aux normes définies pour une utilisation au niveau de l'oreille est de 0.404 W/kg.

Cet appareil est conforme aux directives en matière d'exposition aux fréquences radioélectriques lorsqu'il est utilisé soit dans sa position normale, c7est-à-dire au niveau de l7oreille, soit à une distance minimale de 5 mm du reste du corps.

Lorsqu'un étui, un clip ceinture ou un support est utilisé à des fins de transport, il ne doit pas contenir de parties métalliques et doit garantir une distance minimale de 5 mm entre le produit et le corps. Pour pouvoir transmettre des fichiers de données ou des messages, cet appareil requiert une connexion de qualité au réseau. Dans certains cas, la transmission de fichiers de données ou de messages peut être retardée jusqu'à ce qu'une telle connexion soit possible. Veillez à bien suivre les instructions relatives à la distance de séparation pour l'établissement de la transmission.

La valeur DAS (sur 10g) la plus élevée enregistrée pour ce modèle lors des tests effectués afin de vérifier sa conformité aux normes définies pour une utilisation au niveau du corps est de 1,110 W/kg.

\* La limite DAS applicable aux équipements mobiles utilisés par le public est de 2,0 watts/kilogramme (W/kg) en moyenne sur dix grammes de tissu cellulaire.

Ces directives comprennent des marges de sécurité destinées à assurer une protection supplémentaire pour les consommateurs et à prendre en compte toute variation de mesure.

Les valeurs DAS peuvent varier selon les normes de présentation des informations en vigueur dans les différents pays et selon la bande de réseau utilisée.

Pour connaître les valeurs DAS autorisées dans les autres pays, veuillez consulter la rubrique des informations relatives aux produits sur le site www.lg.com/fr.

Pour activer ou désactiver les accès sans fil aux réseaux tels que le Wi-FI, le Bluetooth® ou la connexion aux données mobiles, appuyez sur les boutons on/off respectifs dans le menu paramètres de votre appareil.

Par ailleurs, vous pouvez empêcher toute connexion sans fil en activant le mode avion.

#### **Mesures touchant à la sécurité**

- Dans certains lieux ou situations tels que les avions, les hôpitaux, les stations services, et les garages professionnels, l'usage du téléphone est interdit. Il est donc impératif de respecter strictement les consignes de sécurité propres à chacune de ces situations et d'éteindre votre téléphone lorsque cela est requis.
- · Par ailleurs, pour éviter les risques d'interférences, les personnes porteuses d'implants électroniques (stimulateurs cardiaques, pompes à insuline, neurostimulateurs...) doivent conserver une distance de 15 cm entre le mobile et l7implant et ne l7utiliser que du côté opposé au côté où celui-ci est situé.
- · Téléphoner en conduisant, même avec des équipements qui ne sont pas interdits par la réglementation, est dangereux. Cela augmente le risque d'accident provenant de la distraction créée par la conversation elle même. Aussi est-il interdit de téléphoner en conduisant et l'utilisation d'un kit mains-libres ne doit pas être considéré comme une solution.

#### **Entretien et réparation**

- Utilisez uniquement des batteries, chargeurs et accessoires LG authentiques et agréés pour ce modèle de téléphone. L'utilisation de tout autre type de batteries, de chargeurs et d'accessoires peut s'avérer dangereuse et peut annuler tout accord ou garantie applicable au téléphone.
- Certains contenus et illustrations peuvent différer de votre appareil sans qu7aucun avis préalable ne soit nécessaire.
- · Ne démontez pas le téléphone. Si une réparation s'avère nécessaire, confiez-le à un technicien qualifié.
- Les réparations couvertes par cette garantie peuvent inclure, à la discrétion de LG, des pièces ou circuits de remplacement neufs ou reconditionnés, sous réserve que leurs fonctionnalités soient équivalentes à celles des pièces remplacées.
- · Tenez votre téléphone éloigné des appareils électriques, tels que téléviseurs, postes radio et ordinateurs personnels.
- · Ne placez pas votre téléphone à proximité de sources de chaleur, telles qu'un radiateur ou une cuisinière.
- Ne le faites pas tomber.
- Ne soumettez pas votre téléphone à des vibrations mécaniques ou à des chocs.
- $\cdot$  Éteignez votre téléphone dans les zones où des règlements spéciaux l'exigent. Par exemple, n'utilisez pas votre téléphone dans les hôpitaux, car celui-ci pourrait perturber le bon fonctionnement des équipements médicaux sensibles.
- · Si vos mains sont mouillées, évitez tout contact avec le téléphone lorsqu'il est en cours de charge. Ceci peut provoquer un choc électrique et endommager votre téléphone.
- · Ne mettez pas un téléphone en charge à proximité de matières inflammables car il pourrait chauffer et déclencher un incendie.
- · Pour nettoyer l'extérieur du combiné, utilisez un chiffon sec. N'utilisez pas de solvant, tel que du benzène, un diluant ou de l7alcool.
- · Ne rechargez pas votre téléphone lorsqu'il est posé sur du tissu.
- · Rechargez votre téléphone dans une zone bien ventilée.
- · N'exposez pas le téléphone à de la fumée ou de la poussière en quantité excessive.
- · Ne placez votre téléphone à proximité de cartes de crédit ou de titres de transport, car il pourrait altérer les données des bandes magnétiques.
- · Ne touchez pas l'écran avec un objet pointu qui risquerait d'endommager votre téléphone.
- Ne mettez pas votre téléphone en contact avec des liquides ou des éléments humides.
- I Utilisez les accessoires tels que les oreillettes avec précaution. Ne manipulez pas l'antenne inutilement.
- $\cdot$  Évitez d'utiliser, de toucher ou de tenter de retirer ou de réparer du verre cassé, ébréché ou fissuré. Un endommagement de l'écran en verre causé par une utilisation abusive ou incorrecte n'est pas couvert par la garantie.
- · Votre téléphone est un appareil électronique qui génère de la chaleur en fonctionnement normal. Lors d'une utilisation prolongée dans un environnement mal ventilé, le contact direct avec la peau peut provoquer une gêne ou des brûlures bénignes. Manipulez donc votre téléphone avec précaution lors de son fonctionnement ou immédiatement après utilisation.
- · Si votre téléphone est mouillé, débranchez-le immédiatement et laissez-le sécher totalement. Ne tentez pas d'accélérer le séchage avec une source de chaleur externe (four classique ou micro-ondes, sèche-cheveux...).
- $\cdot$  Le liquide contenu dans votre téléphone mouillé modifie la couleur de l'étiquette produit se trouvant à l'intérieur du téléphone. Un endommagement de l'appareil consécutif à une exposition à des liquides n'est pas couvert par la garantie.

### **Fonctionnement optimal du téléphone**

#### **Appareils électroniques**

Tous les téléphones portables peuvent être soumis à des interférences pouvant affecter les performances des appareils électroniques.

- · N'utilisez pas votre téléphone à proximité d'équipements médicaux sans autorisation. Demandez l'avis de votre médecin afin de déterminer si le fonctionnement de votre téléphone est susceptible d'interférer avec le fonctionnement de votre appareil médical.
- I Les téléphones portables peuvent nuire au bon fonctionnement de certaines prothèses auditives.
- Pour les porteurs d'implants électroniques, des précautions sont à prendre: utilisez le téléphone sur le côté opposé à l'implant.
- I Des interférences mineures peuvent perturber le bon fonctionnement des téléviseurs, radios, ordinateurs, etc.
- I Utilisez votre téléphone dans des conditions de températures comprises entre 0 ºC et 40 ºC dans la mesure du possible. Exposer votre téléphone à des températures extrêmement basses ou hautes peut endommager votre appareil ou provoquer des dysfonctionnements, voire le faire exploser.

#### **Stimulateurs cardiaques**

Les fabricants de stimulateurs cardiaques recommandent de maintenir une distance minimale de 15 cm entre un téléphone portable et un stimulateur cardiaque afin d'éviter toute interférence avec ce dernier. Pour ce faire, utilisez le téléphone sur l'oreille opposée à votre stimulateur cardiaque et ne le transportez pas dans une poche de chemise.

#### **Hôpitaux**

Éteignez votre appareil sans fil lorsque cela vous est demandé dans les hôpitaux, cliniques et établissements de santé ; ce type d'appareil peut en effet provoquer des interférences avec des équipements médicaux sensibles.

#### **Sécurité au volant**

Vérifiez les lois et règlements en vigueur en matière d'utilisation des téléphones portables dans la zone où vous conduisez.

- · Ne tenez pas le téléphone dans votre main alors que vous conduisez.
- Concentrer toute votre attention sur la conduite.
- Utilisez un kit mains libres, si disponible.
- · Si les conditions de conduite le permettent, quittez la route et garez-vous avant d'émettre ou de recevoir un appel.
- Les radiofréquences peuvent affecter certains systèmes électroniques de votre véhicule motorisé, tels que le système audio stéréo ou les équipements de sécurité.
- · Lorsque votre véhicule est équipé d'un airbag, ne gênez pas son déclenchement avec un équipement sans fil portable ou fixe. Il risquerait de l'empêcher de s'ouvrir ou provoquer de graves blessures en raison de performances inadéquates.
- $\cdot$  Lorsque vous écoutez de la musique en extérieur, veuillez vous assurer que le volume n'est pas trop élevé de façon à bien entendre ce qu'il se passe autour de vous. Ceci est particulièrement important à proximité des routes.

### **Évitez toute nuisance auditive**

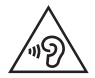

Afin d'éviter des dommages auditifs éventuels, ne pas écouter à un niveau sonore élevé pendant une longue durée.

Ce produit est conforme aux exigences posées par la norme EN 60950-1/ A12 (tel que décrit dans les normes EN 50332-1/-2)

Afin de protéger vos capacités auditives, n'exposez pas votre ouïe à de hauts volumes sonores pendant de longues périodes. Nous vous recommandons de ne pas allumer ou éteindre votre téléphone près de votre oreille. Pendant les communications ou lorsque vous écoutez de la musique, réglez le volume à un niveau raisonnable.

- · Lorsque vous utilisez le kit main libre, baissez le volume si vous ne pouvez pas entendre les gens parler autour de vous ou si la personne à côté de vous peut entendre ce que vous écoutez.
- Un volume sonore trop élevé provenant des vos écouteurs 冃 (oreillettes, casques) pourrait entraîner d7éventuels dommages auditifs.

#### **Parties en verre**

Certaines parties de votre téléphone portable sont en verre. Ce verre pourrait se briser en cas de chute sur une surface dure ou d'impact considérable. Dans ce cas, évitez de toucher ou de retirer le verre brisé. N'utilisez plus votre téléphone portable jusqu'à ce que ce verre soit remplacé par un fournisseur de service agréé.

#### **Zone de déminage**

N'utilisez pas votre téléphone lorsque des opérations de dynamitage sont en cours. Respectez les restrictions, les règlements et les lois en vigueur.

### **Zones à atmosphère explosive**

- · N'utilisez pas votre téléphone dans une station-service.
- · N'utilisez pas votre téléphone à proximité de carburant ou de produits chimiques.
- Ne transportez pas et ne stockez pas de produits dangereux, de liquides ou de gaz inflammables dans le même compartiment de votre voiture que votre téléphone portable et ses accessoires.

#### **En avion**

Les appareils sans fil peuvent générer des interférences dans les avions.

- Éteignez votre téléphone avant d'embarquer dans un avion.
- Ne l'utilisez pas au sol sans autorisation de l'équipage.

### **Enfants**

Conservez le téléphone dans un endroit sûr, hors de portée des enfants. Votre téléphone comprend des petites pièces qui peuvent présenter un risque de suffocation.

### **Appels d'urgence**

Il est possible que les numéros d'urgence ne soient pas disponibles sur tous les réseaux de téléphonie mobile. Vous ne devez donc pas dépendre uniquement de votre téléphone portable pour émettre un appel d'urgence. Renseignez-vous auprès de votre opérateur.

#### **Informations sur la batterie et précautions**  d'usage

- · Il n'est pas nécessaire de décharger complètement la batterie avant de la recharger. Contrairement aux autres batteries, elle n'a pas d'effet mémoire pouvant compromettre ses performances.
- I Utilisez uniquement les batteries et chargeurs LG. Les chargeurs LG sont conçus pour optimiser la durée de vie de votre batterie.
- Ne démontez pas et ne courtcircuitez pas la batterie.
- $\cdot$  Les contacts métalliques de la batterie doivent toujours rester propres.
- · Procédez au remplacement de la batterie lorsque celle-ci n'offre plus des performances acceptables. La batterie peut être rechargée des centaines de fois avant qu'un remplacement ne soit nécessaire.
- · Rechargez la batterie en cas de non-utilisation prolongée afin d'optimiser sa durée d7utilisation.
- · N'exposez pas le chargeur de la batterie au rayonnement direct du soleil.
- · Ne l'utilisez pas non plus dans des lieux très humides, tels qu'une salle de bains.
- $\cdot$  La batterie risque d'exploser si vous la remplacez par un modèle inadéquat. Mettez la batterie au rebut conformément aux instructions.
- · Si la batterie est hors d'usage, veuillez la rapporter au service après-vente ou au revendeur LG Electronics agréé le plus proche.
- I Débranchez systématiquement le chargeur de la prise murale lorsque le chargement de la batterie est terminé pour éviter qu'il ne consomme inutilement de l'énergie.
- $\cdot$  La durée de vie réelle de la batterie dépend de la configuration du réseau, des paramètres du produit, de l'utilisation, de la batterie et des conditions extérieures.
- $\cdot$  Tenez la batterie hors de portée des animaux et de leurs crocs ou griffes, ainsi que des objets pointus en général. Le non-respect de cette consigne peut entraîner un incendie.

#### **Conditions d'utilisation pour réduire le niveau dTexposition du consommateur aux rayonnements**

- I Téléphonez dans de bonnes conditions de réception pour diminuer la quantité de rayonnements. Pour ce faire, évitez de téléphoner dans les parking souterrains, lors de déplacements en train ou en voiture.
- · Téléphonez quand le téléphone capte au mieux (affichage d'un maximum de barettes de réception de réseau).
- · Utilisez un kit main libre tout en veillant à éloigner le téléphone du ventre pour les femmes enceintes et des parties génitales pour les adolescents.

#### Précautions d'usage préconisées par le **constructeur**

- $\cdot$  Évitez de téléphoner dans les parking souterrains, les ascenseurs, lors de déplacements en train, en voiture ou dans un secteur mal couvert par le réseau.
- Les personnes porteuses d'implants électroniques (stimulateurs cardiaques...) doivent conserver une distance de 15 centimètres entre le mobile et l'implant et ne l'utiliser que du côté opposé au côté où celui-ci est situé.
- · Utilisez un kit piéton (oreillettes) le plus souvent possible, notamment en cas d'usage fréquent ou prolongé du téléphone mobile.
- I Éloignez votre téléphone mobile du ventre chez les femmes enceintes ou du bas du ventre chez les enfants et adolescents.

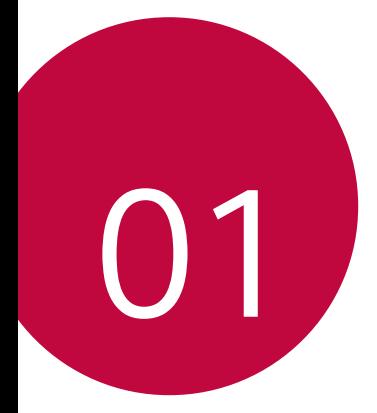

## <span id="page-15-0"></span> **Fonctionnalités personnalisées**

## **Quick Share**

 Vous pouvez prendre une photo ou enregistrer une vidéo, puis la partager à travers une application.

- 1 Appuyez sur  $\bigcap$   $\geq$  o, puis prenez une photo ou enregistrez une vidéo.
- 2 Sur l'écran photo ou vidéo, maintenez le doigt appuyé sur l'icône de prévisualisation, puis faites glisser sur l'icône Quick Share. Vous pouvez également faire glisser l'icône Quick Share de l'écran précédent et sélectionner une application pour partager la photo.
	- L'application apparaissant sur l'icône Quick Share peut varier en 冃 fonction du type et de la fréquence d'accès de l'application installée sur l'appareil.

<span id="page-16-0"></span>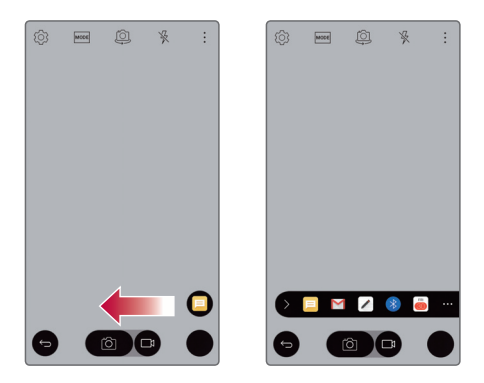

## **Vue mini**

Pour rétrécir l'écran en vue d'une utilisation avec une seule main, faites glissez votre doigt vers la gauche ou la droite sur les touches Retour, Accueil et Aperçu.

- $\cdot$   $\times$  : fermer la vue miniature.
- $\cdot$  si ajuster la taille de la vue miniature.

<span id="page-17-0"></span>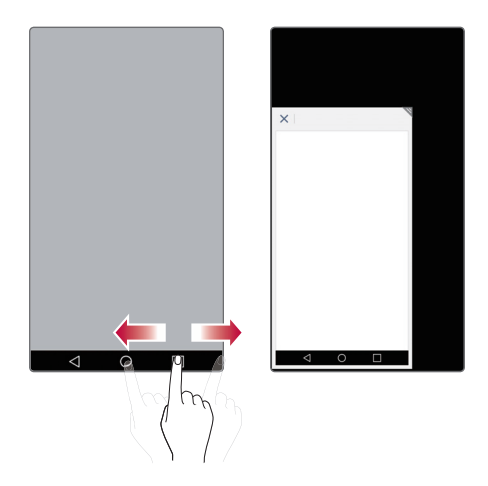

## **Double fenêtre**

La fonctionnalité Double fenêtre scinde l'écran pour activer la fonctionnalité multitâche, l'interaction glisser-déposer, la liaison automatique et les applications récemment utilisées.

#### **Activation de la fonctionnalité Double fenêtre**

- 1 Appuyez sur () > Paramètres > Général > Double fenêtre.
- $2$  Faites glisser votre doigt sur  $\circ$  pour l'activer.
	- I Cochez la case Ouverture auto pour ouvrir automatiquement la fonctionnalité Double fenêtre, lorsque vous appuyez sur un lien en mode plein écran ou sur une image jointe d'un e-mail.

#### **Utilisation de la fonctionnalité Double fenêtre**

- 1 Appuyez sur **Double fenêtre**.
	- Pendant que vous consultez une application, vous pouvez appuyer 冃 sur **Double fenêtre** pour régler automatiquement cette application dans la fenêtre supérieure, puis sélectionner la seconde application.
- 2 Appuyez sur l'icône de l'application que vous souhaitez utiliser. La première application sur laquelle vous appuyez s'ouvre dans une fenêtre en haut de l'écran. La deuxième s'affiche dans la fenêtre du dessous.
- 3 Pour sélectionner une fenêtre, appuyez dessus.
	- I Un cadre bleu s'affiche autour de la fenêtre sélectionnée et une poignée bleue apparaît entre les fenêtres.
		- · Faites glisser la poignée bleue pour changer la taille des fenêtres (l'une sera agrandie, l'autre réduite).

<span id="page-18-0"></span>冃

## **QuickMemo+**

#### **Présentation de QuickMemo+**

Vous pouvez créer des notes créatives à l'aide de nombreuses options sur ce bloc-notes aux fonctions avancées, comme la gestion des images et captures d'écran, qui ne sont pas prises en charge par le bloc-notes conventionnel.

#### **Création d'une note**

- 1 Appuyez sur  **> QuickMemo**+.
- 2 Appuyez sur **+** pour créer librement une note.
	- √ : Enregistrement d'une note.
	- ← : Annulation de la dernière action.
	- $\leftrightarrow$ : Rétablissement de la dernière action annulée.
	- $\cdot$   $\top$ : Rédaction d'une note à l'aide du clavier.
	- $\mathscr X$ : Rédaction de notes à la main.
	- $\cdot \diamondsuit$ : Effacement des notes manuscrites.
	- $\cap$ : Modification ou effacement de parties d'une note manuscrite.
	- : Accès à d'autres options, comme partager et verrouiller des notes, changer le style du bloc-notes et insérer du contenu.
- <span id="page-19-0"></span> $3$  Appuyez sur  $\swarrow$  pour enregistrer la note.

#### **Annotation d'une capture d'écran**

- 1 Faites glisser la barre d'état vers le bas puis appuyez sur  $\Box$ .
	- La capture d'écran apparaît comme thème d'arrière-plan du bloc-notes. Les outils de mémo apparaissent en haut de l'écran.
- 2 Annotez l'écran à capturer.
	- · Pour découper et enregistrer une partie de l'écran, appuyez sur et délimitez une zone à l'aide de l'outil de découpage.
	- $\cdot$  Pour joindre une capture d'écran au bloc-notes, appuyez sur  $T$ .
- 3 Appuyez sur  $\swarrow$  et enregistrez les notes à l'emplacement de votre choix.
	- Les notes enregistrées peuvent être visualisées soit dans **QuickMemo+** soit dans **Galerie**.
	- Pour toujours enregistrer les notes au même emplacement, sélectionnez la case à cocher **Utiliser cette application par défaut pour cette action** et choisissez une application.

#### **Gestion des dossiers**

Vous pouvez regrouper les notes par type.

- 1 Appuyez sur  **> QuickMemo**+.
- 2 En haut de l'écran, appuyez sur et sélectionnez un élément du menu :
	- **· Tous les mémos**: Affichage des notes enregistrées dans **QuickMemo+**.
	- I **Mes mémos**: Affichage des notes créées par **QuickMemo+**.
	- **Capturer+**: Affichage des notes créées par ...
	- **Corbeille**: Affichage des notes supprimées.
	- **· Nouvelle catégorie**: Ajout de catégories.
	- . @: Réorganisation, ajout ou suppression des catégories. Pour renommer une catégorie, appuyez sur la catégorie en question.

• Certains dossiers n'apparaissent pas lors du premier démarrage de 冃 QuickMemo+. Les dossiers désactivés sont activés et apparaissent lorsqu'ils contiennent au moins une note annexe.

## **QSlide**

 Vous pouvez afficher plusieurs applications à la fois sur le même écran et passer de l'une à l'autre.

 Par exemple, utiliser la calculatrice ou le calendrier pendant la lecture d'une vidéo.

Lorsqu'une application est en cours d'exécution, appuyez sur  $\frac{1}{2}$  > **QSlide**.

- Cette fonctionnalité peut ne pas être prise en charge par certaines 冃 applications.
- .  $[1]$ : Désactivation du mode QSlide pour passer en mode plein écran.
- $\cdot$   $\sim$  : Réglage de l'opacité de la fenêtre QSlide. La fenêtre OSlide ne peut répondre aux gestes lorsqu'elle est transparente.
- $\cdot$   $\times$  : Fermeture de la fenêtre QSlide.
- <span id="page-21-0"></span> $\cdot$  4: Ajustement de la taille de la fenêtre OSlide.

## **Pen Pop**

La fonctionnalité Pen Pop vous offre un accès facile et rapide à des options vous permettant de créer un mémo. Sortez le stylet et le menu Pen Pop s'ouvre.

#### **Configuration de Pen Pop**

Appuyez sur () > Paramètres > Général > Crayon.

#### **Options du menu Pen Pop**

- $\cdot$  / : masquer/afficher les options Pen Pop.
- : ouvrir Pop Memo pour écrire un mémo.
- I : ouvrir Capturer+ et utiliser l'image actuelle de l'écran dans un mémo.
- $\oplus$  : ouvrir Pop Scanner pour prendre une photo avec l'appareil photo et l'utiliser dans un mémo.
- 图: ouvrir OuickMemo+ et afficher les mémos actuels.
- $\cdot +$ : ajouter un raccourci vers l'application de votre choix.
- <span id="page-22-0"></span>• Vous pouvez modifier le raccourci personnalisé en appuyant et en 冃 maintenant la pression sur l'icône dans les options Pen Pop.

## **Partage de contenu**

#### **Lecture de contenu**

Vous pouvez lire du contenu à partir de votre appareil sur votre TV. Lisez un contenu enregistré, tel que des photos, de la musique et des vidéos.

- 1 Connectez votre téléphone et votre TV au même réseau Wi-Fi avant de lancer la lecture.
- 2 Sélectionnez **Lire contenu** dans la vue détaillée dans Galerie. Choisissez Musique pour sélectionner le périphérique à lire.
	- $\Box \cdot$  Pour Chromecast, les services Google Play doivent être à jour.

#### **Envoi et réception de fichiers**

Vous pouvez rapidement envoyer et recevoir des fichiers entre vos téléphones et tablettes LG.

- 1 Pour que vous puissiez recevoir des fichiers, faites glisser la barre d'état vers le bas et activez le partage de fichiers. Pour les périphériques qui ne prennent pas en charge le partage de fichiers, activez SmartShare Beam dans **Paramètres Réseaux Partage et connexion**.
- <span id="page-23-0"></span>2 Vous pouvez envoyer des fichiers plus rapidement lorsque les deux appareils sont connectés au même réseau Wi-Fi. Vous pouvez envoyer des fichiers vers des téléphones et tablettes compatibles DLNA, qu'ils soient de marque LG ou non.

#### **Envoi de fichiers vers un autre appareil**

- 1 Sélectionnez un fichier et appuyez sur  $\ll$  > **SmartShare Beam**. Vous pouvez également appuyer sur « dans la liste des fichiers, sélectionner des fichiers puis appuyer sur **PARTAGER SmartShare Beam**.
- 2 Sélectionnez un périphérique dans la liste des appareils à proximité prenant en charge SmartShare Beam.
	- Le fichier est envoyé vers l'appareil.

### **Utilisation dTappareils à proximité**

Vous pouvez, à partir de votre appareil, lire de la musique, et d'autres fonctions enregistrées sur un périphérique connecté.

- 1 Depuis l'application **Galerie** ou **Musique**, sélectionnez => **Appareils à proximité**.
- 2 Sélectionnez un appareil sur la liste.
	- « Si l'appareil recherché ne figure pas sur la liste, vérifiez que la fonction DLNA est activée, puis appuyez sur **Rechercher des appareils à proximité**.
- 3 Lisez le contenu enregistré sur l'appareil sélectionné.

## **Ne pas déranger**

Vous pouvez limiter ou désactiver les notifications pour éviter d'être dérangé pendant une période donnée.

- 1 Appuyez sur **Paramètres Son et Notification Ne pas déranger Sons et vibrations**.
- 2 Sélectionnez et activez le mode souhaité :
	- **Prioritaires uniquement** : Ne recevoir des notifications sonores ou des vibrations que pour les applications sélectionnées. Lorsque l'option **Prioritaires uniquement** est désactivée, les alarmes se désactivent toujours.
	- **Silence total**: Désactiver à la fois les sons et les vibrations.

## **Ring ID**

Vous pouvez régler l'appareil pour qu'il émette une sonnerie créée automatiquement lors des appels entrants d'un contact sélectionné.

- 1 Appuyez sur **Paramètres Son et Notification Ring ID** et faites ensuite glisser l'écran pour l'activer.
- 2 Sélectionnez un contact.

<span id="page-25-0"></span>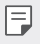

• La sonnerie par défaut retentit lors des appels entrants des contacts, sauf pour le contact sélectionné.

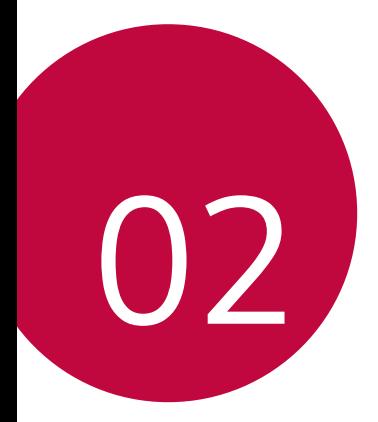

## <span id="page-26-0"></span> **Fonctions de base**

### **Composants du produit et accessoires**

Assurez-vous qu'aucun des éléments suivants ne manque :

- Appareil
- Batterie
- Casque stéréo
- Câble USB
- Chargeur
- · Guide de démarrage rapide
- Utilisez toujours des accessoires d'origine LG Electronics. ∧ L'utilisation d'accessoires d'autres fabricants peut avoir une incidence sur la performance d'appel de votre appareil et causer des dysfonctionnements. Les problèmes découlant de l'utilisation d'accessoires d'autres fabricants ne sont pas couverts par le service de réparation de LG.
- <span id="page-27-0"></span> $\cdot$  En cas d'absence de l'un de ces éléments de base, contactez le 冃 vendeur auprès duquel vous avez acheté l'appareil.
	- · Pour acheter d'autres accessoires de base, contactez le centre d'assistance client LG.
	- Pour acheter des éléments optionnels, contactez le centre d'assistance client LG afin de connaître les revendeurs disponibles puis achetez en ligne.
	- Certains éléments de la boîte du produit peuvent changer sans préavis.
	- L'apparence et les spécifications de votre appareil peuvent être changées sans préavis.
	- Le nombre de batteries fournies est indiqué sur l'étiquette collée à la boîte du produit.

## **Présentation des pièces**

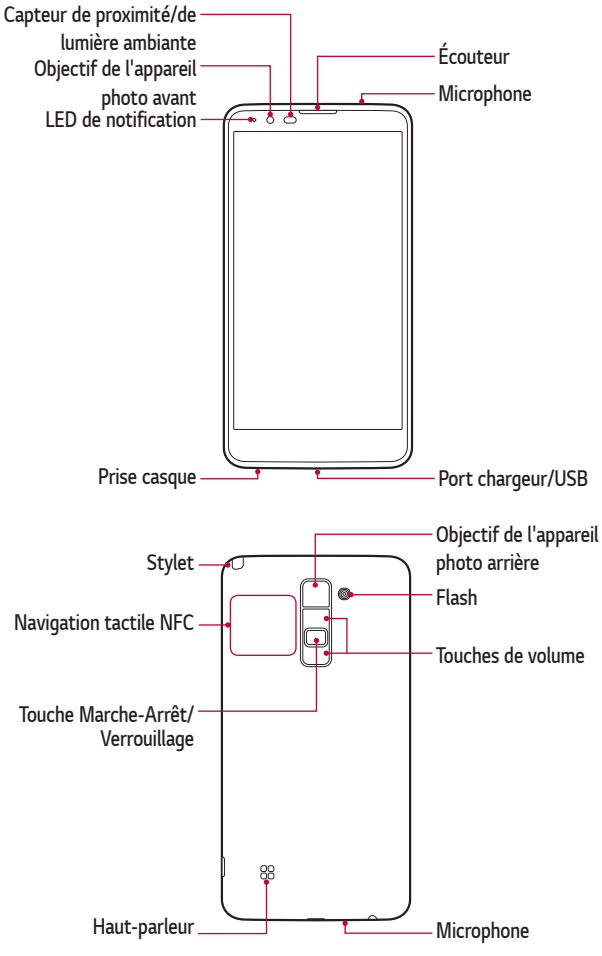

<span id="page-28-0"></span>Fonctions de base 28

#### I **Capteur de proximité/de lumière ambiante :**

- Capteur de proximité : Le capteur de proximité/de lumière éteint l'écran et désactive les fonctions tactiles lorsque l'appareil est à proximité du corps humain. Il rallume l7écran et réactive les fonctions tactiles lorsque l'appareil se trouve à une distance spécifique.
- Capteur de lumière ambiante : Le capteur de lumière ambiante analyse l'intensité de la lumière ambiante lorsque le mode de réglage automatique de la luminosité est activé.
- I **Touches de volume**
	- Régler le volume des sonneries, appels ou notifications.
	- Appuyez légèrement sur une touche de volume pour prendre une photo. Pour des prises de vue en continu, appuyez de manière prolongée sur la touche de volume.
	- Appuyez deux fois sur la touche Diminuer le volume (-) pour ouvrir l'application **Photo** lorsque l'écran est verrouillé ou éteint. Appuyez deux fois sur la touche Augmenter le volume (+) pour ouvrir **Capturer+**.

#### I **Touche Marche-Arrêt/Verrouillage**

- Appuyez brièvement sur la touche lorsque vous souhaitez activer ou désactiver l'écran.
- Appuyez de manière prolongée sur la touche lorsque vous souhaitez sélectionner une option de contrôle de l'alimentation.
- L'accès à certaines fonctions peut être restreint en fonction des 冃 spécifications de l'appareil.
	- Une antenne NFC est intégrée à l'arrière de l'appareil. Veillez à ne pas l'endommager.
	- Ne posez pas d'objets lourds et ne vous asseyez pas sur l'appareil, cela pourrait endommager l'écran.
	- · Le film de protection de l'écran ou des accessoires peuvent gêner le capteur de proximité.
	- Le capteur tactile ou les boutons peuvent ne pas fonctionner correctement si votre appareil est mouillé ou utilisé dans un lieu humide.

## **Mise en marche / Arrêt du téléphone**

#### **Mise en marche du téléphone**

Alors que l'appareil est hors tension, appuyez de manière prolongée sur la touche Marche-Arrêt/Verrouillage.

**E**  $\cdot$  La configuration initiale s'effectue lors de la première mise en marche de l7appareil. Le premier démarrage du smartphone peut être plus long que d'ordinaire.

### **Arrêt du téléphone**

 Maintenez la touche Marche-Arrêt/Verrouillage enfoncée, puis sélectionnez **Eteindre**.

#### **Options de contrôle de l'alimentation**

 Maintenez le doigt appuyé sur la touche Marche-Arrêt/Verrouillage, puis sélectionnez une option.

<span id="page-30-0"></span>**· Eteindre**: Arrêt de l'appareil.

- **· Redémarrer**: Redémarrage de l'appareil.
- **Activer le mode avion**: Blocage des fonctions de télécommunication, y compris les appels, la messagerie et la navigation Internet. Les autres fonctions restent disponibles.

### **Installation de la carte SIM et de la batterie**

Insérez la carte SIM remise par le fournisseur de service de téléphonie mobile et la batterie incluse.

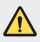

I N'insérez pas de carte mémoire dans l'emplacement de la carte SIM. Si une carte mémoire est introduite dans l'emplacement de la carte SIM, apportez le téléphone dans un centre de services LG pour la faire retirer.

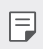

- $\boxed{\equiv}$   $\cdot$  Seules les cartes SIM Nano fonctionnent avec cet appareil.
- 1 Pour retirer le cache de la façade arrière, tenez l'appareil fermement dans une main. Avec le pouce de l'autre main, soulevez la façade arrière comme illustré sur la figure.

<span id="page-31-0"></span>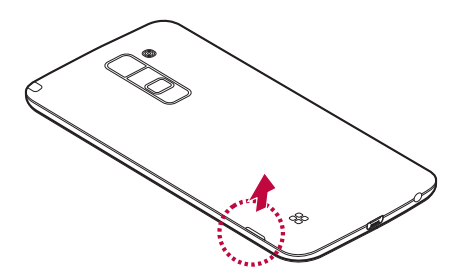

2 Glissez la carte SIM dans l'emplacement de la carte SIM, comme indiqué sur l'illustration. Assurez-vous que la zone de contact dorée de la carte est bien orientée vers le bas.

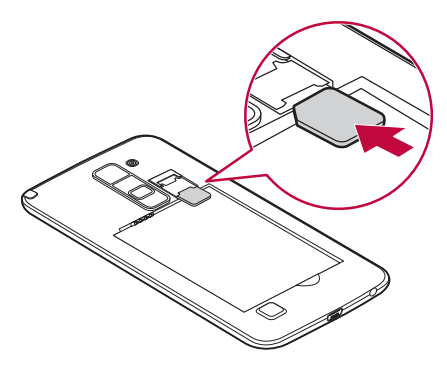

3 Insérez la batterie.

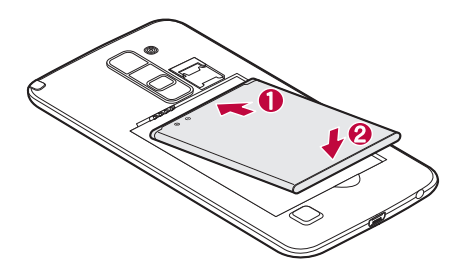

4 Pour replacer le cache sur l'appareil, alignez la façade arrière sur le compartiment de la batterie et appuyez dessus jusqu'à entendre un clic caractéristique.

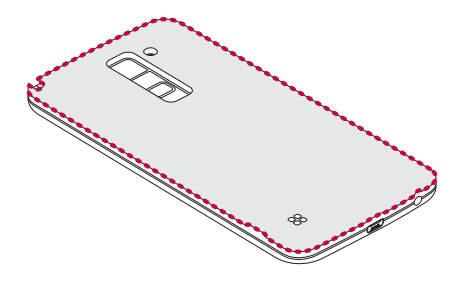

## **Chargement de la batterie**

Chargez la batterie avant d'utiliser le téléphone pour la première fois. Chargez le téléphone à l'aide de la batterie. Vous pouvez également charger la batterie en connectant l'appareil à un ordinateur à l'aide du câble USB.

· Utilisez uniquement la batterie, le chargeur et le câble de données agréés par LG. Si vous utilisez des chargeurs, des batteries ou des câbles non approuvés, le chargement de la batterie peut être ralenti. La batterie de l'appareil peut également être endommagée, voire exploser, ce qui ne sera pas couvert par la garantie.

La prise du chargeur est située sur la partie inférieure de l'appareil. Insérez le chargeur puis branchez-le sur une prise murale.

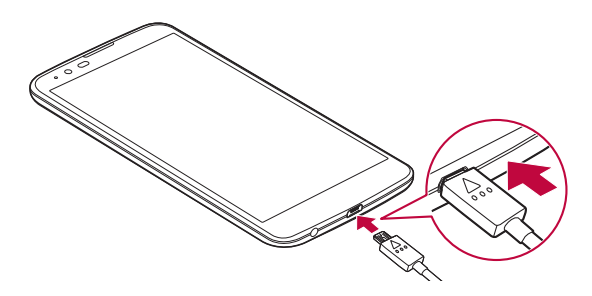

<span id="page-34-0"></span>I N'ouvrez pas le cache arrière pendant le chargement de votre 冃 appareil.

## **Optimisation de l'autonomie de la batterie**

Vous pouvez prolonger l'autonomie de la batterie en désactivant les fonctionnalités dont l'exécution en tâche de fond n'est pas nécessaire. Vous pouvez contrôler la consommation de batterie par les ressources système et les applications.

#### **Prolonger l'autonomie de la batterie de votre appareil**

- $\cdot$  Éteignez les signaux radio que vous n'utilisez pas. Si vous n'utilisez pas les fonctions Wi-Fi, Bluetooth® ou GPS, désactivezles.
- I Réduisez la luminosité de l7écran et définissez un délai de mise en veille plus court.
- · Désactivez la synchronisation automatique de diverses applications, notamment Gmail, Agenda et Répertoire.
- · Certaines applications que vous téléchargez peuvent affecter la longévité de la batterie.
- <span id="page-35-0"></span>· Lorsque vous utilisez des applications téléchargées, vérifiez le niveau de charge de la batterie.
# **Insertion de la carte mémoire**

Votre appareil prend en charge les cartes microSD jusqu'à 128 Go. En fonction de leur type et de leur fabriquant, certaines cartes mémoire peuvent ne pas être compatibles avec votre appareil.

- Certaines cartes mémoire peuvent ne pas être totalement  $\bigwedge$ compatibles avec le téléphone. Si vous utilisez une carte incompatible, cela peut endommager l'appareil ou la carte mémoire, ou corrompre les données enregistrées sur la carte.
- · Si vous écrivez et effacez des données trop fréquemment, cela 冃 raccourcira la durée de vie des cartes mémoire.
- 1 Retirez la façade arrière.
- 2 Insérez une carte mémoire avec la zone de contact dorée orientée vers le bas.

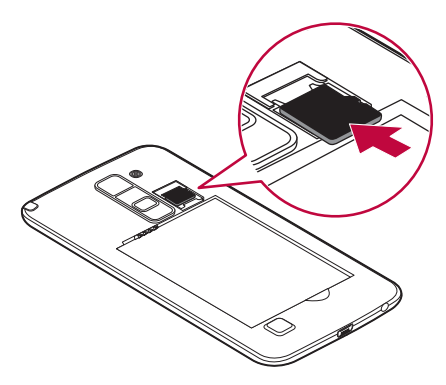

3 Remettez en place la façade arrière.

# **Écran tactile**

 Vous pouvez vous familiariser avec les commandes tactiles de votre appareil.

### **Appuyer**

 Appuyez légèrement avec le bout du doigt pour sélectionner ou exécuter une application ou une option.

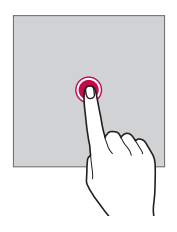

#### **Appui de façon prolongée**

 Maintenez le doigt appuyé plusieurs secondes pour exécuter une fonction masquée.

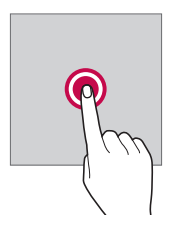

#### **Appuyer deux fois**

Appuyez rapidement deux fois pour effectuer un zoom avant ou arrière sur une image ou une carte.

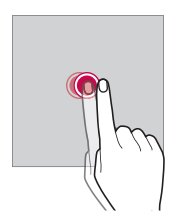

#### **Glisser**

 Maintenez le doigt sur un élément, comme une application ou un widget, puis faites-le glisser vers un autre emplacement. Vous pouvez utiliser ce geste pour déplacer un élément.

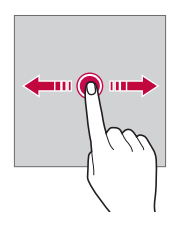

#### **Faire glisser**

Maintenez le doigt légèrement appuyé sur l'écran, puis faites glisser vers la gauche ou vers la droite pour passer rapidement à un autre panneau.

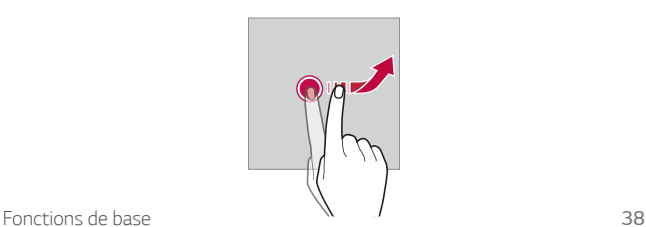

#### **Rapprocher/écarter**

Pincer deux doigts pour effectuer un zoom arrière, par exemple sur une photo ou une carte. Pour effectuer un zoom avant, écartez les doiats.

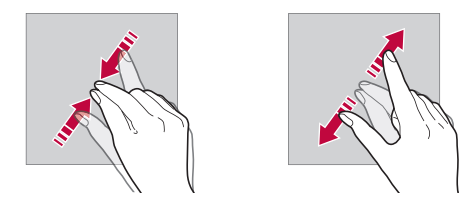

- Évitez d'exposer l'écran tactile à tout choc excessif. Cela pourrait endommager le capteur tactile.
- · L'écran tactile peut ne pas fonctionner si vous utilisez l'appareil à 同 proximité d'un matériau magnétique, métallique ou conducteur.
	- L'écran peut ne pas être visible en fonction de votre position si vous utilisez l'appareil dans des conditions de forte luminosité, comme sous les rayons directs du soleil. Utilisez l'appareil à l'ombre ou dans un endroit où la lumière ambiante n7est pas trop lumineuse, mais suffisamment pour la lecture.
	- N'appuyez pas trop fort sur l'écran.
	- Appuyez légèrement du bout du doigt sur l'option de votre choix.
	- Les commandes tactiles peuvent ne pas fonctionner correctement si vous portez des gants ou tapez avec vos ongles.
	- Les commandes tactiles peuvent ne pas fonctionner correctement si l7écran est humide ou mouillé.
	- · L'écran tactile peut ne pas fonctionner correctement s'il est recouvert d'un film de protection ou si le téléphone est équipé d7accessoires.

# **Écran d.accueil**

# **Présentation de l'écran d'accueil**

L'écran d'accueil est le point de départ de nombreuses applications et fonctions. Appuyez sur  $\bigcap$  sur n'importe quel écran. Cela vous redirige immédiatement vers l'écran d'accueil

L'écran d'accueil propose une liste d'applications. Il est possible d'exécuter des applications directement à partir du menu d'accueil sans devoir ouvrir les écrans consacrés aux applications. Faites glisser l'écran d'accueil vers la gauche ou vers la droite. Les applications disponibles apparaissent. Les applications installées par l'utilisateur ainsi que les applications d'origine peuvent être exécutées à partir de la liste d'applications.

# **Disposition de l'écran d'accueil**

Vous pouvez ajouter sur votre écran d'accueil des applications, widgets et dossiers fréquemment utilisés. Cela facilite leur accès.

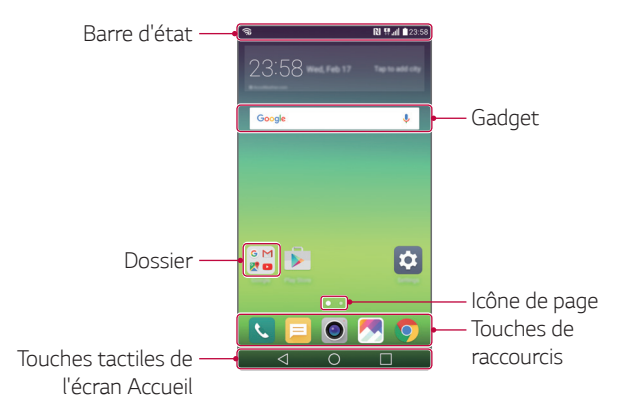

- 冃
- · L'écran d'accueil peut varier en fonction de votre opérateur et de la version logicielle.
- **Barre d'état** : Affichage des icônes d'état, de l'heure et du niveau de la batterie.
- **Gadget** : Ajout de widgets sur l'écran d'accueil pour un accès rapide aux informations utiles sans avoir à ouvrir les applications une par une.
- **Dossier** : Création de dossiers pour regrouper les applications en fonction de critères particuliers.
- · Icône de page : Affichage du nombre total de pages d'écran d'accueil et de la page en cours qui est en surbrillance.
- **· Touches de raccourcis** : Ancrage des principales applications en bas de l'écran pour qu'elles restent accessibles depuis n'importe quelle page de l'écran d'accueil.
- **I Touches tactiles de l'écran Accueil** 
	- < : Retour à l'écran précédent. Fermeture du clavier ou des fenêtres contextuelles.
	- $\bigcap$ : Appuyez pour revenir à l'écran d'accueil. Pour ouvrir **Google**, maintenez le doigt appuyé.
	- $\Box$ : Affichage d'une liste des applications récemment utilisées ou exécution d7une application de la liste. Utilisez l7option **Tout effacer** pour supprimer toutes les applications récemment utilisées. Dans certaines applications, appuyer et maintenir permet d7accéder à des options supplémentaires.

# **Modification des touches tactiles de l'écran dTaccueil**

Vous pouvez réorganiser les touches tactiles de l'écran d'accueil ou bien y ajouter des fonctions fréquemment utilisées.

 Appuyez sur **Paramètres Écran Touches tactiles** et personnalisez les paramètres.

• Plusieurs fonctions, dont QSlide, le panneau de notifications ou Capturer+ sont fournies. Il est possible d'ajouter 5 éléments au maximum.

# **Icônes dTétat :**

Lorsqu'il y a une notification de message non lu, d'événement du calendrier ou d'alarme, la barre d'état affiche l'icône de notification correspondante. Vérifiez l'état de votre appareil en visualisant les icônes de notification affichées sur la barre d'état.

- · Il: Aucun signal
- III : Transmission de données en cours sur le réseau
- 简: Alarme activée
- In: Mode Vibreur activé
- · **8**: Bluetooth activé
- I : Connecté à un PC via un câble USB
- · **I** : Niveau de la batterie
- $\cdot +$ : Mode Avion activé
- $\cdot \mathbf{X}$ : Appels manqués
- $\cdot \bullet :$  Wi-Fi activé
- ·  $\mathbb{N}$  : Mode Silence activé
- $\cdot \bullet$ : GPS activé
- I : Point d7accès Wi-Fi activé
- · **A**: Aucune carte SIM insérée
- · **N** : NFC activé
- Certaines de ces icônes peuvent apparaître différemment ou ne pas 冃 apparaître du tout en fonction de l'état de l'appareil. Reportez-vous aux icônes en fonction de l'environnement réel dans lequel vous utilisez l'appareil.
	- Les icônes affichées peuvent varier en fonction de la zone et de l'opérateur.

#### **Panneau de notifications**

Pour ouvrir le panneau de notifications, faites glisser la barre d'état vers le bas.

Les icônes d'accès rapide dans le panneau de notifications vous permettent d7activer ou de désactiver rapidement et facilement une fonction.

 Faites glisser vers la gauche ou vers la droite sur la liste des codes d'accès rapide pour sélectionner l'icône de fonction désirée.

· Si vous maintenez le doigt appuyé sur l'icône, l'écran paramètres de la fonction correspondante apparaît.

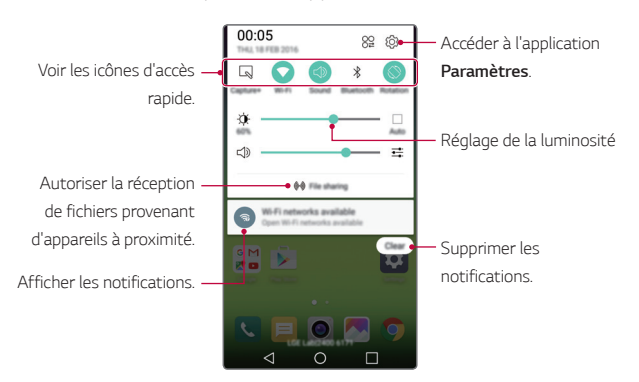

#### **Paramètres du panneau de notifications**

 Vous pouvez sélectionner un élément à afficher sur le panneau de notifications.

Appuyez sur  $\frac{20}{2}$  sur le panneau de notifications.

- · Pour réorganiser les icônes d'accès rapide, maintenez le doit appuyé sur une icône puis faites-la glisser pour la repositionner.
- · Sélectionner les icônes que vous souhaitez voir apparaître sur la liste.

# **Changement de lTorientation de lTécran**

Vous pouvez régler le changement automatique de l'orientation de l'écran en fonction de la position de l'appareil.

 Sur le panneau de notifications, appuyez sur **Rotation** depuis la liste des icônes d'accès rapide.

Vous pouvez également appuyer sur  $\bigcap$  > **Paramètres** > **Écran** > Rotation automatique de l'écran, puis faire glisser votre doigt sur **O** pour l'activer.

# **Modification de l'écran d'accueil**

Sur l'écran d'accueil, maintenez le doigt appuyé sur un espace vide, puis exécutez la fonction désirée.

- Pour réorganiser les pages de l'écran d'accueil, maintenez le doit appuyé sur une page puis faites-la glisser vers un autre emplacement.
- Pour ajouter des widgets sur l'écran d'accueil, appuyez sur Widgets et faites glisser un widget sur l'écran d'accueil.
- Pour modifier l'arrière-plan de l'écran d'accueil, appuyez sur les **Paramètres de l'écran d'accueil** et sélectionnez un **Thème**.
- Pour modifier les paramètres de l'écran d'accueil, appuyez sur **Paramètres de l'écran d'accueil** et personnalisez les options. Reportez-vous à [Paramètres de l'écran d'accueil](#page-46-0) pour plus de détails.

# **Visualisation du thème d'arrière-plan**

Vous pouvez visualiser uniquement l'image d'arrière-plan en masquant les applications et les widgets sur l'écran d'accueil. Écartez deux doigts tout en les maintenant appuyés sur l7écran d7accueil.

• Pour revenir à l'écran d'accueil qui affiche les applications et les widgets, rapprochez vos doigts sur l'écran d'accueil.

### Déplacement d'applications sur l'écran d'accueil

Sur l'écran d'accueil, maintenez le doigt appuyé sur une application, puis faites-la glisser vers un autre emplacement.

- Pour conserver les applications fréquemment utilisées au bas de l'écran d'accueil, appuyez et maintenez la pression sur une application, puis faites-la glisser dans la zone des touches de raccourcis au bas de l'écran.
- Pour supprimer une icône de la zone des touches de raccourcis, faites glisser l'icône vers l'écran d'accueil.

# **Utilisation de dossiers depuis lTécran dTaccueil**

#### **Création de dossiers**

Sur l'écran d'accueil, maintenez le doigt appuyé sur une application, puis faites-la glisser sur une autre application.

• Un nouveau dossier est créé et l'application y est ajoutée.

#### **Modification de dossiers**

Sur l'écran d'accueil, appuyez sur un dossier, puis exécutez la fonction désirée.

- Pour modifier le nom et la couleur du dossier, appuyez sur le champ de saisie du nom de dossier.
- Pour supprimer une application du dossier, maintenez le doigt appuyé sur l'application et faites-la glisser en dehors du dossier. Le dossier disparaît automatiquement s'il ne reste plus qu'une application.

# Paramètres de l'écran d'accueil

Vous pouvez personnaliser les paramètres de l'écran d'accueil.

- 1 Appuyez sur **Paramètres Écran Écran d'accueil**.
- 2 Personnalisez les paramètres :
	- **Sélectionnez Accueil:** Sélectionnez un mode d'écran d'accueil
	- **· Fond d'écran**: Modifiez le thème d'arrière-plan de l'écran d7accueil.
	- **Effet de défilement des écrans d'accueil:** Sélectionnez l'effet que vous souhaitez afficher lorsque vous passez d'une page de l'écran d'accueil à une autre.
	- I **Thème** : définissez le thème de l'écran d'accueil de votre appareil. Vous pouvez télécharger de nouveaux thèmes sur LG SmartWorld.
	- **· Trier les apps par** : modifiez l'ordre des applications sur l'écran d'accueil.
	- **Grille**: Modifiez le mode d'organisation des applications de l'écran d'accueil
	- **Masquer applis** : sélectionnez les applications que vous souhaitez masquer.

# **Verrouillage de l.écran**

# **Présentation du verrouillage de l'écran**

 Lorsque vous appuyez sur la touche Marche-Arrêt/Verrouillage, l'écran de votre appareil s'éteint et se verrouille. Cela est également le cas lorsque votre appareil reste inactif pendant une période donnée.

 Si vous appuyez sur la touche Marche-Arrêt/Verrouillage lorsque le verrouillage de l'écran n'est pas activé, l'écran d'accueil apparaît immédiatement.

Activez le verrouillage de l'écran pour plus de sécurité et empêcher tout accès indésirable à votre appareil.

<span id="page-46-0"></span>Fonctions de base 46

Le verrouillage de l'écran évite les saisies non désirées sur l'écran de 冃 l'appareil et réduit la consommation de la batterie. Ce mode réduit également la consommation de la batterie.

# **Configuration des paramètres de l'écran de verrouillage**

 Plusieurs options sont disponibles pour configurer les paramètres de l'écran de verrouillage.

- 1 Appuyez sur **Paramètres Écran Écran de verrouillage Choisir l'écran de verrouillage** puis sélectionnez votre méthode préférée.
- 2 Personnalisez les paramètres de verrouillage :
	- **Glisser**: Déverrouillage de l'écran d'un glissement de doigt.
	- **Knock Code**: Déverrouillage de l'écran en appuyant sur les espaces l'un après l'autre.
	- **· Schéma**: Déverrouillage de l'écran en traçant un schéma.
	- **Code PIN**: Déverrouillage de l'écran à travers la saisie d'un mot de passe numérique.
	- **Mot de passe**: Déverrouillage de l'écran à travers la saisie d'un mot de passe alphanumérique.
	- · Pour activer le verrouillage de l'écran à l'aide d'un schéma, vous 冃 devez d'abord créer un compte Google ou un code PIN de secours. Si vous tracez un schéma incorrect plus que le nombre de fois spécifié à la suite, vous pouvez déverrouiller l'appareil à l'aide de votre code PIN de secours ou compte Google.
		- · Si vous avez configuré un verrouillage de l'écran via un Knock code, un schéma, un code PIN ou un mot de passe, une saisie incorrecte répétée et dépassant un certain nombre de fois spécifié, entraîne le blocage de votre mot de passe pendant 30 secondes.
		- Vous pouvez débloquer votre écran en consultant la page d'accueil mobile LG à l7adresse www.lg.com.

# **Paramètres de lTécran de verrouillage**

Vous pouvez personnaliser les paramètres de l'écran de verrouillage.

- 1 Appuyez sur **Paramètres Écran Écran de verrouillage**.
- 2 Personnalisez les paramètres :
	- **· Choisir l'écran de verrouillage**: Sélection d'une méthode de verrouillage de l'écran. Si vous ne souhaitez pas utiliser le verrouillage de l7écran, appuyez sur **Aucun**.
	- **Smart Lock**: Définition des appareils et lieux de confiance pour lesquelles vous autorisez le déverrouillage automatique de l7écran.
	- I **Effet de défilement des écrans d'accueil**: Configuration des effets de transition de l'écran à appliquer lorsque l'écran est déverrouillé. Cette option apparaît lorsque la méthode de verrouillage de l'écran est définie sur glisser.
	- **· Fond d'écran**: Modification du thème d'arrière-plan de l'écran de verrouillage.
	- **Raccourcis**: Ajout d'un raccourci d'application et accès direct à celle-ci depuis l7écran de verrouillage en la faisant glisser en dehors du grand cercle. Cette option apparaît si la méthode de verrouillage de l'écran est définie sur glisser.
	- I **Personne à contacter en cas de perte du téléphone**: Affichage des informations de la personne à contacter en cas d'urgence sur l'écran de verrouillage.
	- **Minuterie du verrouillage**: Définition de la durée avant la mise en veille de l7appareil qui précède le verrouillage automatique de l7écran.
	- I **Verrouillage instantané par bouton d'alimentation**: Verrouillage instantané de l7écran lorsque vous appuyez sur la touche Marche-Arrêt/Verrouillage.
	- 冃
- Les paramètres disponibles peuvent varier selon la méthode de verrouillage sélectionnée.

# **KnockON**

Vous pouvez activer ou désactiver l'écran en le touchant deux fois.

- Cette option n'est disponible que sur l'écran d'accueil de LG. Elle 冃 peut ne pas fonctionner correctement sur un lanceur personnalisé ou sur l'écran d'accueil installé par l'utilisateur.
	- Utilisez le bout du doigt pour appuyer sur l'écran. N'appuyez pas avec vos ongles.
	- · Pour utiliser la fonctionnalité KnockON, veillez à ce que le capteur de proximité/lumière ne soit pas obstrué par un autocollant ou autre corps étranger.

#### Activation de l'écran

Appuyez deux fois au centre de l'écran.

· Si vous appuyez en bas ou en haut, il se peut que le taux de reconnaissance diminue.

#### Désactivation de l'écran

Appuyez deux fois sur la barre d'état, sur une zone vide de l'écran d'accueil ou sur l'écran de verrouillage.

### **Knock Code**

 Vous pouvez déverrouiller l7écran en créant votre propre Knock Code (combinaisons de frappes). Lorsque l7écran est verrouillé, vous pouvez accéder directement à l'écran d'accueil en appuyant sur l'écran selon une séquence spécifique.

- 
- I Vous pouvez utiliser votre Knock Code avec la fonctionnalité KnockOn.
	- · Si vous tapez un Knock Code incorrect plus que le nombre de fois spécifié à la suite, vous pouvez déverrouiller l'appareil à l'aide de votre code PIN de secours ou compte Google.
	- · Assurez-vous d'appuyer sur l'écran du bout du doigt.

#### Création d'un Knock Code

- 1 Appuyez sur **Paramètres Écran Écran de verrouillage Choisir l'écran de verrouillage Knock Code**.
- 2 Pour définir votre Knock Code, appuyez sur les carrés selon le schéma que vous souhaitez puis appuyez sur **SUIVANT**.
- 3 Saisissez à nouveau votre Knock Code pour vérification, puis appuyez sur **CONFIRMER**.
- 4 Définissez un code PIN de secours en cas d'oubli du Knock Code.

#### Déverrouillage de l'écran à l'aide du Knock Code

Vous pouvez déverrouiller l'écran en saisissant le Knock Code que vous avez déjà défini.

Saisissez votre Knock Code sur l'écran tactile lorsque l'écran est éteint.

Il est également possible de saisir le Knock Code lorsque l'écran de verrouillage est allumé.

# **Cryptage de l.appareil**

### **Cryptage de votre appareil**

Il est possible de lire, d7écrire et de copier des données mêmes lorsque le cryptage de l'appareil est activé. Il est également possible d'afficher une demande de confirmation de l'utilisateur lorsque l'appareil est allumé en utilisant les paramètres de verrouillage quand l'appareil est en mode écran de verrouillage.

### Précautions concernant le cryptage de l'appareil

Vous pouvez utiliser le verrouillage du téléphone portable sur l'écran de verrouillage afin de renforcer le niveau de protection de votre appareil.

- · Avec le verrouillage du téléphone portable activé, si un mot de 冃 passe erroné est saisi plus que le nombre de fois spécifié, l'appareil sera automatiquement réinitialisé.
	- · Si vous oubliez votre mot de passe de cryptage, réinitialisez l'appareil. La réinitialisation supprimera toutes les données enregistrées antérieurement.
	- I Les données peuvent être endommagées si le cryptage est interrompu prématurément. Par exemple, ne retirez ou n'insérez pas la batterie pendant que le cryptage est en cours. Attendez que le processus soit terminé.

# **Cryptage de la carte SD**

 Vous pouvez crypter et protéger les données enregistrées sur la carte SD. Les données cryptées sur la carte SD sont inaccessibles depuis un autre appareil.

- 1 Appuyez sur **Paramètres Général Sécurité Crypter le stockage de la carte SD**.
- 2 Lisez la présentation à l'écran concernant le cryptage de la carte SD, puis appuyez sur **CONTINUER** pour continuer.
- 3 Sélectionnez une option et appuyez sur **CRYPTER MAINTENANT**:
	- **· Cryptage du nouveau fichier**: Cryptage uniquement des données enregistrées sur la carte SD après le cryptage.
	- **· Cryptage complet**: Cryptage de toutes les données actuellement enregistrées sur la carte SD.
	- **Exclure les fichiers multimédia**: Cryptage de tous les fichiers, sauf les fichiers multimédias comme la musique, les photos et les vidéos.
	- Pour crypter la carte SD, assurez-vous que l'écran de verrouillage 冃 est activé à l'aide d'un code PIN ou mot de passe.
		- · L'accès à certaines fonctions est limité une fois le cryptage de la carte SD commencé.
		- · Si vous éteignez l'appareil en cours de cryptage, le processus échouera et certaines données peuvent être endommagées.
		- Les fichiers cryptés ne sont accessibles que depuis l'appareil sur lequel ils ont été cryptés.
		- · La carte SD cryptée ne peut être utilisée sur un autre appareil LG. Pour utiliser une carte SD cryptée sur un autre terminal mobile, vous devez la réinitialiser.
		- Vous pouvez procéder au cryptage de la carte SD sur votre appareil même en l7absence de carte. Toute carte SD installée ultérieurement sera automatiquement cryptée.

# **Captures d.écran**

Vous pouvez faire une capture de tout écran actif.

#### **Par raccourci**

 Appuyez de manière prolongée sur la touche Marche-Arrêt/ Verrouillage et la touche Diminuer le volume (-) en même temps pendant au moins deux secondes.

• Les captures d'écran peuvent être visualisées depuis le dossier **Screenshots** sous **Galerie**.

#### **Par Capturer+**

Sur l'écran que vous souhaitez capturer, faites glisser la barre d'état vers le bas puis appuyez sur **Capturer+**.

- 冃 · Lorsque l'écran est éteint ou verrouillé, vous pouvez accéder à **Capturer+** en appuyant deux fois sur la touche Augmenter le volume (+). Appuyez d7abord sur **Paramètres Général** puis activez **Touche de raccourci**.
	- · Reportez-vous à Annotation d'une capture d'écran pour plus de détails.

# **Saisie de texte**

#### **Utilisation du clavier Smart**

 Vous pouvez utiliser le clavier Smart pour saisir et modifier du texte. Le clavier Smart vous permet de visualiser le texte en cours de saisie sans avoir à basculer entre l'écran et un clavier conventionnel. Il vous permet également de repérer et de corriger facilement les erreurs en cours de saisie.

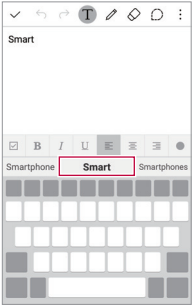

#### **Déplacement du curseur**

 Le clavier Smart vous permet de déplacer le curseur exactement là où vous le souhaitez.

En cours de saisie, maintenez le doigt appuyé sur la barre d'espace, puis faites glisser vers la gauche ou vers la droite jusqu'à ce que le curseur atteigne l'endroit désiré dans le texte.

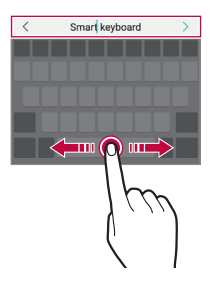

• Cette option n'est disponible que sur le clavier QWERTY ou à voyelles simples.

冃

#### **Suggestion de mots**

Le clavier Smart analyse automatiquement vos habitudes d'utilisation pour vous suggérer des mots fréquemment utilisés en cours de frappe. Plus vous utiliserez votre appareil, plus les suggestions seront pertinentes.

 Saisissez du texte, puis appuyez sur le mot suggéré ou faites glisser légèrement le côté gauche ou droit du clavier vers le haut.

· Le mot sélectionné est automatiquement inséré. Il n'est pas nécessaire de taper manuellement chaque lettre du mot.

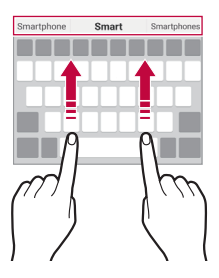

# **Modification de la disposition du clavier QWERTY**

 Vous pouvez ajouter, supprimer ou réorganiser des touches sur la ligne inférieure du clavier.

1 Appuyez sur **Paramètres Général Langue et clavier Clavier LG Hauteur et disposition du clavier Disposition QWERTY**.

Vous pouvez également appuyer sur & sur le clavier puis sur **Hauteur et disposition du clavier Disposition QWERTY**.

2 Appuyez sur une touche sur la ligne inférieure, puis faites-la glisser vers une autre position.

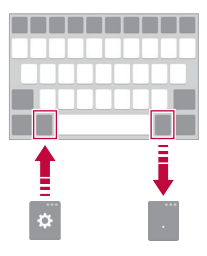

- Cette option n'est disponible que sur les claviers QWERTY, QWERTZ 冃 et AZERTY.
	- Cette option peut ne pas être prise en charge dans certaines langues.

#### **Personnalisation de la hauteur du clavier**

 Vous pouvez personnaliser la hauteur du clavier pour plus de confort lors de la saisie.

1 Appuyez sur **Paramètres Général Langue et clavier Clavier LG Hauteur et disposition du clavier Hauteur du clavier**.

Vous pouvez également appuyer & sur le clavier, puis sur **Hauteur et disposition du clavier Hauteur du clavier**.

2 Ajustez la hauteur du clavier

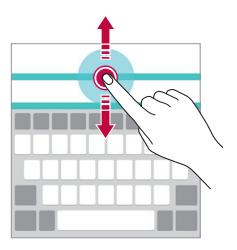

#### **Sélection d'un mode de clavier paysage**

Vous avez le choix entre plusieurs modes de clavier paysage.

1 Appuyez sur **Paramètres Général Langue et clavier Clavier LG Hauteur et disposition du clavier Type de clavier en paysage**.

Vous pouvez également appuyer sur & sur le clavier puis sur **Hauteur et disposition du clavier Type de clavier en paysage**.

2 Sélectionnez un mode de clavier.

# **Division du clavier**

 Vous pouvez diviser le clavier en deux et disposer chaque partie de chaque côté de l'écran en mode paysage.

1 Appuyez sur **Paramètres Général Langue et clavier Clavier LG Hauteur et disposition du clavier Diviser le clavier**.

Vous pouvez également appuyer sur & sur le clavier puis sur **Hauteur et disposition du clavier Diviser le clavier**.

- 2 Sur le clavier, écartez les doigts horizontalement.
	- · Pour fusionner le clavier divisé, rapprochez vos doigts sur le clavier.

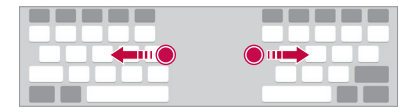

### **Mode de fonctionnement à une main**

Vous pouvez déplacer le clavier sur un côté de l'écran afin de pouvoir l7utiliser d7une main.

1 Appuyez sur **Paramètres Général Langue et clavier Clavier LG Hauteur et disposition du clavier Utilisation avec une main**.

Vous pouvez également appuyer sur & sur le clavier puis sur **Hauteur et disposition du clavier Utilisation avec une main**. 2 Faites glisser le clavier vers la gauche ou vers la droite en fonction de l'orientation de l'agencement de clavier désirée.

 Vous pouvez autrement appuyer sur la flèche affichée en regard du clavier pour déplacer le clavier dans le sens que vous souhaitez.

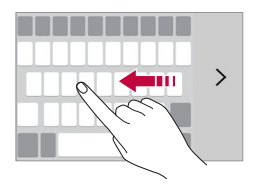

### **Saisie vocale de texte**

Sur le clavier, maintenez le doigt appuyé sur @ puis sélectionnez .

- Pour optimiser la reconnaissance de commande vocale, parlez 冃 distinctement.
	- · Pour pouvoir utiliser la saisie vocale, assurez-vous que votre appareil est connecté à un réseau

#### **Changement de clavier**

 Vous pouvez changer de langue de saisie. Vous pouvez également changer le type de clavier en fonction de la langue.

- 1 Appuyez sur **Paramètres Général Langue et clavier Clavier LG Sélectionnez les langues**.
- 2 Sélectionnez une langue et personnalisez le type de clavier.

# **Copier-coller**

Vous pouvez couper, copier ou coller du texte entre les applications.

- 1 Maintenez le doigt appuyé sur le texte que vous souhaitez copier ou couper.
- 2 Faites glisser / pour définir la section à copier ou couper.
- 3 Sélectionnez **COUPER** ou **COPIER**.
	- · Le texte coupé ou copié est automatiquement placé dans le presse-papiers.
- 4 Maintenez le doigt appuyé sur la fenêtre de saisie de texte, puis sélectionnez **COLLER**.

I Si aucun élément n7a été copié ou coupé, l7option **COLLER** n'apparaîtra pas.

#### **Presse-papier**

 Si vous copiez ou coupez une image ou du texte, il sera automatiquement enregistré dans le presse-papiers et pourra être collé où vous le souhaitez à tout moment.

- 1 Sur le clavier, maintenez le doigt appuyé sur  $\otimes$  et sélectionnez  $\blacksquare$  Autrement, maintenez le doigt appuyé sur la fenêtre de saisie de texte, puis sélectionnez **PRESSE-PAPIER**.
- 2 Sélectionnez et collez un élément du presse-papiers.
	- $\cdot$  Appuyez sur  $\ddot{\triangle}$  pour verrouiller des éléments enregistrés pour qu7ils ne soient pas supprimés, même lorsque la quantité maximale est dépassée. Il est possible de verrouiller 10 éléments au maximum. Les éléments doivent être déverrouillés avant de pouvoir être supprimés.
	- · Appuyez sur  $\overline{\mathfrak{m}}$  pour supprimer les éléments enregistrés dans le presse-papiers.
	- 冃 • Le presse-papiers peut ne pas être pris en charge par certaines applications téléchargées par l'utilisateur.

冃

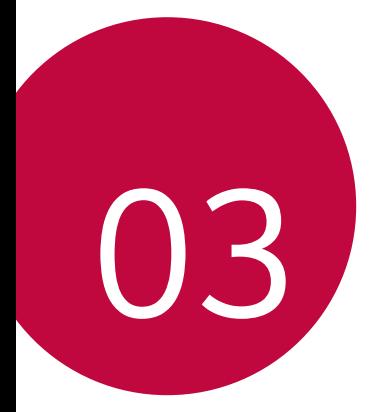

# **Applications utiles**

# **Installation et désinstallation d.applications**

### **Installation d'applications**

Accédez à une boutique d'applications pour rechercher et télécharger des applications.

- **Vous pouvez utiliser Play Store** et la boutique d'applications fournie par votre opérateur de téléphonie mobile.
- E · Certaines boutiques d'applications peuvent vous demander de créer un compte et de vous identifier.
	- Certaines applications sont payantes.
	- · Si vous utilisez des données mobiles, vous pouvez être facturé selon le forfait auquel vous avez souscrit.

# **Désinstallation d'applications**

Désinstallez les applications que vous n'utilisez plus sur votre appareil.

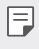

• Certaines applications ne peuvent pas être désinstallées par les utilisateurs.

#### **Désinstallation en maintenant le doigt appuyé**

Sur l'écran d'accueil, maintenez le doigt appuyé sur l'application à désinstaller, puis faites-la glisser sur **Désinstaller** en haut de l7écran.

#### **Désinstallations depuis le menu Paramètres**

 Appuyez sur **Paramètres Général Applications**, sélectionnez une application puis appuyez sur **Désinstaller**.

#### **Désinstallation dTapplications à partir des boutiques**  d'applications

Pour désinstaller une application, accédez à la boutique d'annlications à partir de laquelle vous avez téléchargé l'application et désinstallezla.

# **Téléphone**

# **Appels vocaux**

Plusieurs options s'offrent à vous pour passer un appel téléphonique : saisir manuellement un numéro de téléphone ou bien appeler depuis la liste de contacts ou la liste des appels récents.

### **Émission dTun appel depuis le clavier**

- 1 Appuyez sur **○> < > Composer**.
- 2 Émettez un appel en utilisant la méthode de votre choix :
	- **Entrez un numéro de téléphone et appuyez sur .**
	- · Maintenez le doigt appuyé sur un numéro rapide.
	- · Recherchez un contact en appuyant sur la première lettre de son nom sur la liste de contacts et appuyez sur ...
	- F Pour saisir « + » pour les appels internationaux, maintenez le doigt appuyé sur le chiffre 0.
		- · Reportez-vous à [Ajout de contacts à la liste de numérotation rapide](#page-85-0) pour plus d'informations sur l'ajout de numéros de téléphone à la liste de numérotation rapide.

### **Émission dTun appel depuis la liste de contacts**

- 1 Appuyez sur **Répertoire**.
- 2 Sélectionnez un contact sur la liste de contacts et appuyez sur  $\&\ddots$

# **Réponse à un appel**

Pour répondre à un appel, faites glisser  $\bullet$  hors du cercle sur l'écran d'appel entrant.

- · Lorsque le casque stéréo est connecté, vous pouvez émettre des appels en utilisant le bouton appel/raccrocher du casque.
- Pour raccrocher en appuvant simplement sur la touche Marche-Arrêt/Verrouillage, appuyez sur **Paramètres Réseaux Appels Répondre et mettre fin à des appels**, puis activez Mettre fin aux appels à l'aide de la touche Marche/Arrêt.

# **Rejet d'un appel**

Pour rejeter un appel, faites glisser **a** hors du cercle sur l'écran d'appel entrant.

- · Pour envoyer un message de refus, faites-le glisser à l'extérieur du cercle.
- $\cdot$  Pour ajouter ou modifier un message de refus, appuyez sur  $\bigcap$ **Paramètres Réseaux Décliner et refuser des appels Décliner et refuser des appels Refuser avec un message**.
- Lorsque vous recevez un appel, vous pouvez appuyer sur la touche Diminuer le volume (-) pour passer en mode Silence. Pour passer en mode Attente, appuyez sur la touche Marche-Arrêt/ Verrouillage.

#### **Affichage des appels manqués**

Si vous avez manqué un appel, la barre d'état en haut de l'écran affiche  $\mathbf{x}$ .

Pour afficher les détails sur l'appel manqué, faites glisser la barre d'état vers le bas. Ou bien, appuyez sur **○> ↓ > Journal des appels**.

### **Fonctions accessibles pendant un appel**

 Durant un appel, vous pouvez accéder à de nombreuses fonctions en appuyant sur les boutons à l'écran :

- **Répertoire**: Accès direct à la liste de contacts à partir de l'écran d'appel. Il est possible d'afficher la liste de contacts pendant un appel.
- I **Fin**: Raccrocher.
- **Clavier**: Affichage ou masquage du clavier de numérotation.
- **Ht. parleur**: Activation de la fonction haut-parleur.
- **Muet**: Mise en silence pour que votre interlocuteur ne puisse pas entendre votre voix.
- **Bluetooth**: Utilisation d'un périphérique Bluetooth pour émettre des appels. Assurez-vous qu'un périphérique Bluetooth est bien connecté.
- i : Accès à de nombreuses options d'appel.

• Les paramètres disponibles peuvent varier en fonction de la zone et de l'opérateur.

#### **Conversation à trois**

 Vous pouvez émettre un appel vers un autre contact pendant un appel en cours.

- 1 Durant un appel, appuyez sur  $\cdot$  > Ajouter un appel.
- 2 Entrez un numéro de téléphone et appuyez sur ...
	- Les deux écrans d'appel apparaissent en même temps et le premier appel est mis en attente.
- 3 Pour passer à un autre appel, appuyez sur un autre numéro à l7écran.

Pour démarrer une téléconférence, appuyez sur  $\mathcal{L}$ .

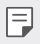

• Chaque appel vous sera facturé.

冃

# **Affichage des enregistrements d'appel**

Pour afficher les enregistrements d'appel récents, appuyez sur  $\bigcap$ **Journal des appels**. Vous pouvez ensuite utiliser les fonctions suivantes :

- Sélectionnez un contact pour afficher les enregistrements d'appel détaillés. Pour appeler le contact sélectionné, appuyez sur  $\&$ .
- Pour supprimer les enregistrements d'appel, appuyez sur  $\div$  > **Supprimer tout**.
- · La durée d'appel affichée peut-être différente du coût de l'appel. 冃 Contactez votre opérateur de téléphonie mobile pour plus d'informations sur les coûts d'annel.

#### **Configuration des options d'appel**

Vous pouvez configurer des options d'appel.

- 1 Appuyez sur  $\bigcap > \{ \cdot \}$  > Composer ou **Journal des appels**.
- 2 Appuyez sur  $\mathbf{P}$  > Paramètres d'appel puis configurez les options en fonction de vos préférences.

# **Messagerie**

#### **Envoi d'un message**

Vous pouvez envoyer des messages.

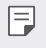

- · L'envoi de messages à l'étranger peut occasionner des frais supplémentaires.
- 1 Appuyez sur  $\bigcirc$  >  $\Box$
- 2 Appuyez sur .
- 3 Spécifiez un destinataire et composez votre message.
	- $\cdot$  Pour joindre des fichiers, appuyez sur  $\mathcal{D}$ .
	- · Pour accéder à des éléments de menu optionnels, appuyez sur Φ. .
- 4 Appuyez sur **Envoyer** pour envoyer le message.

#### Lecture d'un message

Vous pouvez afficher les messages échangés par contact.

- 1 Appuyez sur  $\bigcap$   $\geq$   $\Box$
- 2 Sélectionnez un contact sur la liste de messages.

# **Configuration des paramètres de messagerie**

 Vous pouvez modifier les paramètres de messagerie en fonction de vos préférences.

- 1 Appuyez sur  $\bigcap$   $\geq$   $\sqsubseteq$
- 2 Appuyez sur  $\frac{1}{2}$  > Paramètres sur la liste de messages.

# **Photo**

#### **Ouverture de l'appareil photo**

 Vous pouvez prendre ou enregistrer des photos ou vidéos sur votre appareil

Appuyez sur  $\bigcap$  >  $\bigcirc$ 

- Avant de prendre une photo, essuyez l'objectif de l'appareil photo 冃 avec un chiffon microfibre. Vos photos peuvent être floues si votre doigt entre en contact avec l'objectif de l'appareil photo.
	- · Si le niveau de charge de la batterie est inférieur à 5 %, chargez la batterie avant d'utiliser l'appareil photo.
	- Les images de l'appareil figurant dans ce guide de l'utilisateur peuvent être différentes de la réalité.
	- · Il est possible de visualiser ou de modifier des photos et vidéos à partir de **Galerie**. Consultez la section [Présentation de la Galerie](#page-74-0) pour plus de détails.

#### **Passage en mode appareil frontal/arrière**

Vous pouvez alterner entre appareil photo frontal et arrière.

Sur l'écran appareil photo, appuyez sur @ ou faites glisser l'écran soit vers le haut ou vers le bas, soit vers la gauche ou vers la droite pour alterner entre l'appareil photo frontal et arrière.

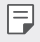

• Utilisez l'appareil photo frontal pour prendre des selfies. Consultez la section [Prise de selfies](#page-73-0) pour plus de détails.

#### **Mode auto**

 Vous pouvez prendre des photos et enregistrer des vidéos en sélectionnant une variété de modes de prise de vue et d'options.

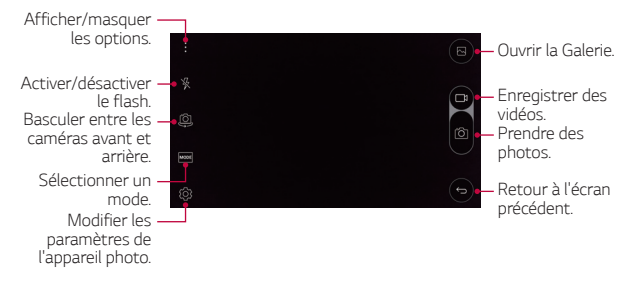

#### **Prendre une photo**

- 1 Sélectionnez un mode de prise de vue et appuyez sur le sujet pour que l'appareil photo fasse la mise au point.
- 2 Appuyez sur ron pour prendre une photo. Autrement appuyez sur une touche de volume.
	- 冃 • Lorsque l'écran est éteint ou verrouillé, ouvrez l'appareil photo en appuyant deux fois sur la touche Diminuer le volume (-). Pour activer cette fonction, appuyez sur **Paramètres Général** et activez **Touche de raccourci**.

#### **Enregistrement vidéo**

- 1 Sélectionnez un mode de prise de vue et appuyez sur le sujet pour que l'appareil photo fasse la mise au point.
- 2 Appuyez sur $\Box$ 
	- Pour prendre une photo pendant un enregistrement vidéo, appuyez sur rol.
	- Pour mettre en pause l'enregistrement vidéo, appuyez sur | |. Pour reprendre l'enregistrement vidéo, appuyez sur ...
- $3$  Appuyez sur pour arrêter l'enregistrement vidéo.

### **Panorama**

 Vous pouvez prendre une photo panoramique en balayant la scène dans un sens ; l'appareil photo juxtaposera les prises de vue continues.

- 1 Sur l'écran mode auto, appuyez sur **MODE** >  $\overline{\bowtie}$ .
- 2 Appuyez sur [6] et déplacez lentement l'appareil photo dans un sens.
	- · Déplacez l'appareil en suivant le sens de la flèche dans les recommandations.
- 3 Appuyez sur □ pour arrêter la prise de vue.

# **Rafale**

 Vous pouvez prendre des photos en rafale pour créer une image en mouvement.

Sur l'écran mode auto, maintenez le doigt appuyé sur rôl.

• Les photos en rafale sont prises à vitesse rapide tant que vous gardez le doigt appuyé sur rôl.
### **Configuration des options de l'appareil photo**

Vous pouvez personnaliser de nombreuses options de l'appareil photo selon vos préférences.

Sur l'écran mode auto, appuyez sur ...

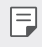

• Les options disponibles varient en fonction du mode de prise de vue sélectionné.

<span id="page-72-0"></span>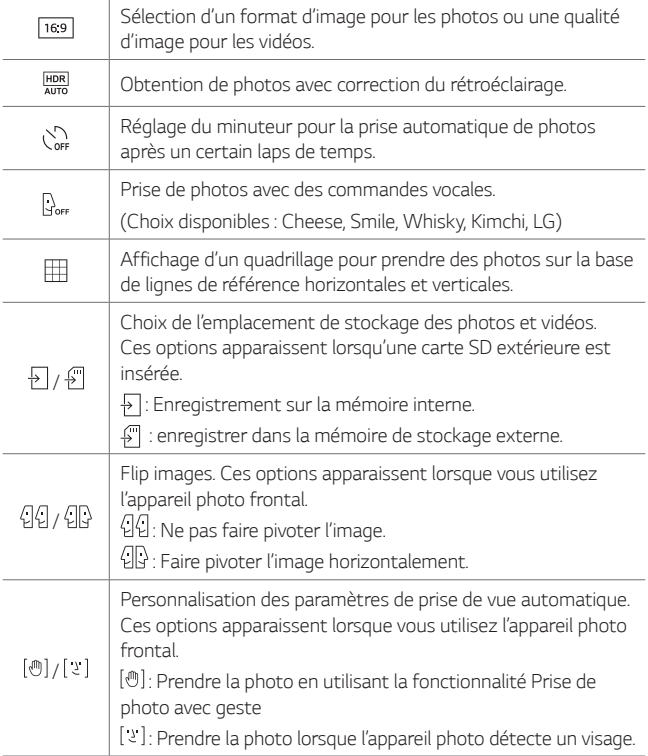

### **Prise de selfies**

Vous pouvez utiliser l'appareil photo frontal pour voir votre visage sur l'écran et prendre des selfies.

• Lorsque vous utilisez l'appareil photo frontal, la prise de photo avec 冃 geste permet la prise de selfies par défaut. Afin de changer de méthode de prise de selfie, consultez la section [Configuration des](#page-72-0)  options de l'appareil photo pour plus de détails.

### **Cliché pris avec un geste de la main**

 Vous pouvez prendre des selfies en effectuant des gestes. Montrez la paume de votre main à la caméra frontale puis serrez

votre poing.

- Une photo est prise dans les trois secondes.
- . Afin d'utiliser cette fonction, assurez-vous que l'icône [@] est 冃 sélectionnée dans les options de l'appareil photo.
	- Une autre façon de prendre des photos avec geste consiste à serrer votre poing puis à l'ouvrir en direction de l'appareil photo frontal.
	- Veillez à ce que votre paume et votre poing se trouvent au niveau de la ligne de référence pour que l'appareil photo puisse les détecter.
	- · L'accès à certaines fonctions peut-être limité en prise de vue multivue.

#### **Intervalle de prises de vue**

Vous pouvez prendre plusieurs selfies à la suite.

Lorsque vous utilisez l'appareil photo frontal, appuyez et maintenez la pression sur [6]. Vous pouvez également montrer la paume de votre main à l'appareil photo, puis fermer le poing deux fois rapidement.

• Quatre photos sont prises à intervalles de trois secondes.

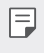

. Afin d'utiliser cette fonction, assurez-vous que l'icône [@] est sélectionnée dans les options de l'appareil photo.

### **Prise de photos automatique**

Lorsque vous passez en mode appareil photo frontal, l'appareil photo frontal détecte votre visage et prend automatiquement un selfie.

- 
- I Afin d'utiliser cette fonction, assurez-vous que l'icône su lest sélectionnée dans les options de l'appareil photo.

# **Galerie**

## **Présentation de la Galerie**

 Vous pouvez visualiser et gérer les photos et vidéos enregistrées sur votre appareil.

- 1 Appuyez sur  $\bigcap$  >  $\blacksquare$ 
	- Les photos et vidéos enregistrées sont affichées par dossier.
- 2 Sélectionnez un fichier.
	- \* Affichez le fichier sélectionné en mode plein écran.
	- · Faites défiler l'écran vers la gauche ou vers la droite pour afficher le fichier précédent ou suivant.
	-
	- I Certains formats de fichiers peuvent ne pas être pris en charge en fonction du logiciel installé.
		- Un encodage peut empêcher l'ouverture de certains fichiers.
		- Les fichiers qui dépassent la taille limite peuvent causer une erreur.

# **Affichage des photos**

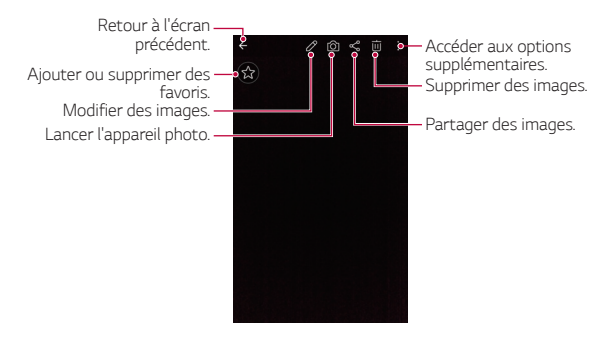

#### **Modification des photos**

- 1 Sur l'écran photo, appuyez sur  $\mathcal{P}$ .
- 2 Utilisez les nombreux effets et outils pour modifier la photo.
- $3$  Appuyez sur  $\swarrow$  pour enregistrer les modifications.
- 4 Appuyez sur **ENREGISTRER** pour enregistrer les modifications.
	- Le fichier original est remplacé par la photo modifiée.
	- Pour enregistrer la photo modifiée sous un autre fichier, appuyez sur  $\frac{1}{2}$  > Enregistrer une copie.

### Lecture d'une vidéo

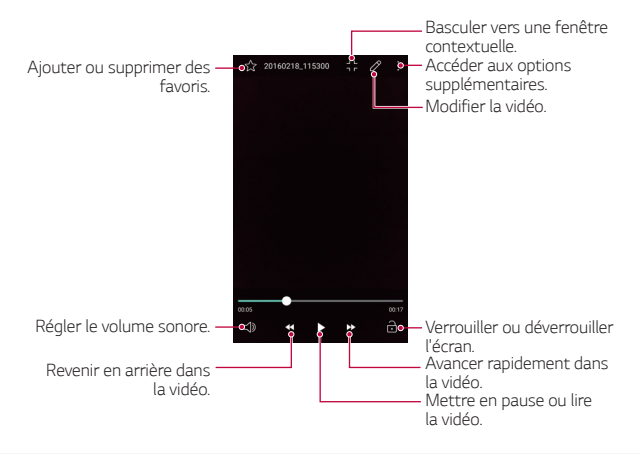

- $\cdot$  Pour régler le volume sonore, faites glisser le côté droit de l'écran 冃 vidéo vers le haut ou vers le bas.
	- · Pour régler la luminosité de l'écran, faites glisser le côté gauche de l'écran pendant la lecture d'une vidéo vers le haut ou vers le bas.

### **Suppression de fichiers**

Pour supprimer un fichier, utilisez l'une des options suivantes :

- · Appuyez sur un fichier de la liste de façon prolongée, puis appuyez sur **Supprimer**.
- Appuyez sur  $\overline{\mathfrak{m}}$  sur la liste de fichiers, puis sélectionnez un fichier.

### **Partage de fichiers**

Pour partager un fichier, utilisez l'une des options suivantes :

- I Sur l'écran photo ou vidéo, appuyez sur  $\ll$  pour partager le fichier à l7aide de la méthode de votre choix.
- $\cdot$  Appuyez sur  $\ll$  sur la liste de fichiers pour sélectionner un fichier et le partager selon la méthode de votre choix.

# **Gest. de fichiers**

 Vous pouvez afficher et gérer des fichiers enregistrés sur votre appareil.

- 1 Appuyez sur **Tools Gest. de fichiers**.
- 2 Appuyez sur = et sélectionnez un espace de stockage.

# **Météo**

Vous pouvez afficher la météo d'une zone particulière.

- 1 Appuyez sur **Tools Météo**.
- 2 Appuyez sur  $+$  et ajoutez la ville de votre choix.
	- $\cdot$  Sur l'écran météo détaillée, appuyez sur  $\langle / \rangle$ , ou faites glisser l'écran vers la gauche ou vers la droite afin d'afficher la météo d7autres villes.

# **Calculatrice**

Vous pouvez utiliser deux types de calculatrices : la calculatrice simple et la calculatrice scientifique.

- 1 Appuyez sur **Tools Calculatrice**.
- 2 Utilisez le clavier pour effectuer un calcul.
	- Pour utiliser la calculatrice scientifique, appuyez sur  $\div$  > **Calculatrice scientifique**.
	- Pour afficher l'historique des calculs, appuyez sur  $\div$  > **Historique des calculs**.

# **Tâches**

 Vous pouvez enregistrer des tâches sur votre appareil pour gérer facilement les planifications.

- 1 Appuyez sur **Tools Tâches**.
- 2 Appuyez sur **p** pour ajouter une tâche.
- 3 Entrez les détails de la tâche et appuyez sur **SAVE**.

# **Dictaphone**

Vous pouvez enregistrer votre voix ou celle d'autres personnes lors d'événements importants Les fichiers audio peuvent ensuite être lus ou partagés.

- 1 Appuyez sur **Tools Dictaphone**.
- 2 Appuyez sur  $\odot$ 
	- $\cdot$  Pour mettre en pause l'enregistrement, appuyez sur  $\circ$ .
	- Pour enregistrer des informations sur le lieu de l'enregistrement, appuyez sur **Position**
	- I Pour ajouter un événement, appuyez sur **Événement** puis ajoutez un événement à la date de votre choix.
- 3 Appuyez sur  $\circ$  pour arrêter l'enregistrement.
	- · Le fichier est enregistré automatiquement et un écran de préécoute apparaît.
- 4 Appuyez sur  $\odot$  pour écouter l'enregistrement.
	- 冃  $\cdot$  Si vous appuyez sur  $\circledast$ , les fichiers d'enregistrements audio apparaissent. Vous pouvez écouter un fichier audio enregistré de la liste.

# **Téléchargements**

 Vous pouvez afficher, supprimer ou partager des fichiers téléchargés via Internet ou des applications

Appuyez sur **Tools Téléchargements**.

# **Radio FM**

冃

Vous pouvez écouter la radio FM.

Appuyez sur **Tools Radio FM**.

- Pour utiliser cette application, branchez d'abord un casque sur l'appareil. Le casque fait alors office d'antenne radio.
	- Cette option peut ne pas être prise en charge selon la zone.

# DAB+

Vous pouvez écouter la radio DAB+ et regarder DMB à l'aide du service DAB+ du périphérique. Pour utiliser cette application, commencez par connecter le casque stéréo à l'appareil. Le casque devient la radio et l'antenne DMB.

- 1 Appuyez sur **DAB+**.
- 2 Utilisez DAB+ sur le périphérique pour accéder à la radio DAB+/ DAB ou au contenu DMB.
	- $\bigwedge$  · N'utilisez pas DMB lorsque vous conduisez, êtes à vélo ou pratiquez toute autre activité nécessitant une attention particulière, et où se concentrer sur un écran de téléphone pourrait vous mettre, ainsi que d'autres, en danger, etc.
		- Le service DAB+ n'est pas disponible dans toutes les régions.
	- · Lorsqu'il ne diffuse rien en raison du réseau, réessayez en 冃 recherchant les chaînes.
		- Le service DMB est pris en charge dans certaines régions.

# **Horloge**

### **Alarme**

Vous pouvez définir une alarme pour qu'elle se déclenche à une heure précise.

- 1 Appuyez sur > Horloge > Alarme.
- 2 Appuyez sur  $\leftrightarrow$  pour ajouter une nouvelle alarme.
- 3 Configurez les paramètres de l7alarme et appuyez sur **ENREGISTRER**.
- · Si vous sélectionnez une alarme précédemment réglée, vous pouvez la modifier.
	- $\cdot$  Pour supprimer une alarme, appuyez sur  $\overline{10}$  en haut de l'écran. Autrement, maintenez le doigt appuyé sur l'alarme.

### **Fuseaux horaires**

Vous pouvez voir l'heure actuelle dans d'autres villes du monde.

- 1 Appuyez sur **Horloge Fuseaux horaires**.
- 2 Appuyez sur **et ajoutez une ville.**

### **Minuteur**

冃

 Vous pouvez régler le minuteur pour déclencher une alarme lorsque le délai défini s7est écoulé.

- 1 Appuyez sur **Horloge Minuteur**.
- 2 Définissez l7heure et appuyez sur **Démarrer**.
	- **Pour suspendre le minuteur, appuyez sur Arrêter**. Pour relancer le minuteur, appuyez sur **Reprendre**.
	- I Pour remettre le minuteur à zéro, appuyez sur **Réinitialiser**.
- 3 Appuyez sur **Arrêter** pour arrêter le minuteur.

# **Chronomètre**

 Vous pouvez utiliser le chronomètre pour enregistrer un temps par tour.

- 1 Appuyez sur  **> Horloge > Chronomètre**.
- 2 Appuyez sur **Démarrer** pour lancer le chronomètre.
	- **Pour enregistrer un temps par tour, appuyez sur Tour**
- 3 Appuyez sur **Arrêter** pour suspendre le chronomètre.
	- **Pour relancer le chronomètre, appuyez sur Reprendre.**
	- Pour supprimer tous les enregistrements du chronomètre, appuyez sur **Réinitialiser**

Applications utiles 81

# **Musique**

 Vous pouvez écouter et gérer des fichiers audio enregistrés sur votre appareil.

- 1 Appuyez sur **Musique**.
- 2 Sélectionnez une catégorie.
- 3 Sélectionnez un fichier de musique.

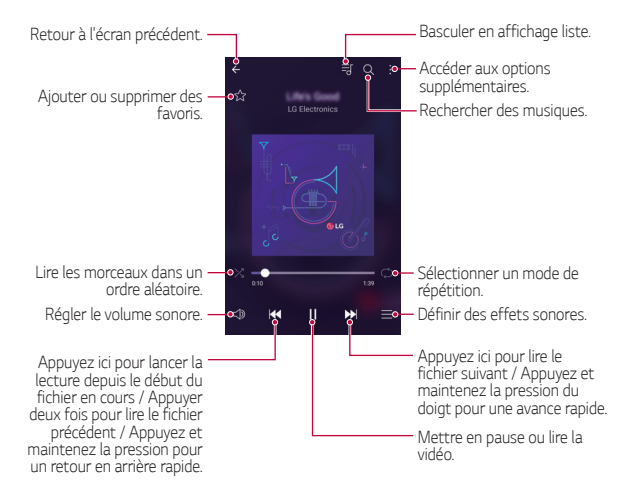

- Certains formats de fichiers peuvent ne pas être pris en charge en fonction du logiciel installé.
	- Les fichiers qui dépassent la taille limite peuvent causer une erreur.
	- Les fichiers musicaux peuvent appartenir à leurs détenteurs et être protégés par les lois internationales sur les droits d'auteur. L'obtention d'une autorisation légale peut-être nécessaire avant la copie d'un fichier de musique. Avant de télécharger ou de copier un fichier de musique, prenez connaissance de la loi sur les droits d'auteur applicable dans le pays.

冃

# **Email**

## **Présentation de la messagerie électronique**

 Vous pouvez enregistrer un compte de messagerie électronique sur votre appareil pour pouvoir ensuite consulter et envoyer des e-mails.

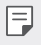

· Si vous utilisez des données mobiles, vous pouvez être facturé selon le forfait auquel vous avez souscrit.

### **Enregistrement de comptes de messagerie**

 Enregistrez votre compte de messagerie lors de votre première utilisation de l'application e-mail.

- 1 Appuyez sur  $\bigcap$  **Email**.
- 2 Sélectionnez un fournisseur de services de messagerie.
- 3 Saisissez votre adresse e-mail et votre mot de passe puis appuyez sur **SUIVANT** pour enregistrer votre compte.
	- Pour enregistrer manuellement un compte de messagerie ou enregistrer plusieurs comptes de messagerie ne figurant pas sur la liste, appuyez sur **CONFIGURATION MANUELLE**.

### **Gestion des comptes de messagerie**

 Pour afficher ou modifier les paramètres de votre compte de messagerie, appuyez sur  $\div$  > Paramètres.

- **Pour ajouter un compte, appuyez sur Ajouter un compte.**
- Pour supprimer un compte, appuyez sur  $\frac{1}{2}$  > Supprimer le compte.

#### **Ouverture d'un autre compte de messagerie**

 Si plusieurs comptes de messagerie sont enregistrés et si vous souhaitez consulter un autre compte, appuyez sur $=$ et sélectionnez-en un autre à partir de la liste des comptes.

### **Consultation des e-mails**

- 1 Appuyez sur = et sélectionnez une boîte de messagerie.
- 2 Sélectionnez un e-mail sur la liste des e-mails.
	- · Le message e-mail apparaît.

### Envoi d'e-mails

- 1 Appuyez sur ...
- 2 Saisissez l'adresse e-mail d'un destinataire.
- 3 Entrez un objet et rédigez votre message.
	- · Pour joindre des fichiers, appuyez sur ...
	- | Pour accéder à des éléments de menu optionnels, appuyez sur<br>|-.
- 4 Appuyez sur pour envoyer l'e-mail.

# **Répertoire**

### **Présentation du répertoire**

 Vous pouvez enregistrer et gérer vos contacts. Appuyez sur **() > Répertoire**.

## **Ajout de contacts**

#### **Ajout de nouveaux contacts**

- 1 Sur l'écran de la liste de contacts, appuyez sur  $+$ .
- 2 Entrez les coordonnées du contact et appuyez sur **ENREGISTRER**.

#### **Importation de contacts**

 Vous pouvez importer un contact depuis un autre périphérique de stockage.

- 1 Sur l'écran de la liste de contacts, appuyez sur  $\div$  > Plus > Gérer **les contacts Importer**.
- 2 Sélectionnez les emplacements source et cible du contact à importer, puis appuyez sur **OK**.
- 3 Sélectionnez un contact et appuyez sur **IMPORTER**

### **Ajout de contacts à la liste de numérotation rapide**

- 1 Sur l'écran de la liste de contacts, appuyez sur  $\cdot$  > **Numéros rapides**.
- 2 Appuyez sur **Ajouter un contact** à partir d'un numéro rapide.
- 3 Sélectionnez un contact.

### **Recherche de contacts**

Vous pouvez rechercher des contacts en utilisant l'une des options suivantes :

- I Sur l'écran de la liste de contacts, saisissez le nom d'un contact dans la zone de recherche.
- I Faites défiler la liste de contacts vers le haut ou vers le bas.
- Depuis l'index de l'écran de la liste de contacts, tapez la première lettre du nom du contact.

### **Liste de contacts**

#### **Modification des contacts**

- 1 Sélectionnez un contact sur l'écran de la liste de contacts.
- $2$  Sur l'écran des coordonnées du contact, appuyez sur  $\triangle$  et modifiez ses coordonnées.
- 3 Appuyez sur **ENREGISTRER** pour enregistrer les modifications.

#### **Suppression de contacts**

- 1 Maintenez le doigt appuyé sur un contact sur l7écran de la liste de contacts.
- 2 Appuyez sur **Supprimer le contact**.

### **Ajout de favoris**

 Vous pouvez enregistrer les contacts que vous appelez fréquemment dans vos favoris.

- 1 Sélectionnez un contact sur l'écran de la liste de contacts.
- 2 Sur l'écran des coordonnées du contact, appuyez sur  $\frac{1}{2}$ .

### **Création de groupes**

- 1 Sur l'écran de la liste de contacts, appuyez sur **Groupes** >  $\div$  > **Nouveau groupe**.
- 2 Saisissez un nom pour ce nouveau groupe.
- 3 Appuyez sur **Ajouter des membres**, sélectionnez des contacts, puis appuyez sur **AJOUTER**.
- 4 Appuyez sur **ENREGISTRER** pour enregistrer le nouveau groupe.

# **Agenda**

### **Présentation du calendrier**

 Vous pouvez utiliser le calendrier pour gérer vos tâches et événements.

## **Ajout dTévénements**

- 1 Appuyez sur () > Agenda.
- 2 Sélectionnez une date et appuyez sur  $\bullet$ .
- 3 Entrez les détails de l7événement et appuyez sur **ENREGISTRER**.
	- · Si des événements sont déjà enregistrés à la date choisie, une fenêtre contextuelle contenant la liste des événements apparaît. Appuyez sur un événement dans la fenêtre contextuelle pour en afficher les détails.

### **Synchronisation des événements**

#### Appuyez sur  $\frac{1}{2}$  > Calendars to display >  $\frac{1}{2}$  > Calendars to sync.

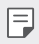

• Les événements enregistrés sur l'appareil sous votre compte Google sont synchronisés avec le calendrier Google. Cela vous permet de gérer des événements depuis d'autres appareils.

### **Boîte à événement**

 Vous pouvez utiliser la boîte à événement pour créer un événement. Appuyez sur  $\boxdot$  pour ouvrir la boîte à événement, puis faites glisser le contenu vers une date sur le calendrier.

- $\cdot$   $\circ$ : Gestion des images, du texte, des notes et des événements enregistrés temporairement. Vous pouvez également partager du texte, des images et des notes provenant d'une autre application et les enregistrer dans la boîte à événement. Si vous appuyez sur **DOSSIER** lors de la création d'un événement, l'événement est enregistré temporairement dans la boîte à événement.
- $\cdot$   $\circ$ : Gestion des tâches sans délai comme des événements.

# **Evernote**

 Vous pouvez saisir et collecter des informations importantes puis les partager avec d'autres appareils compatibles **Evernote**.

Appuyez sur **○ Evernote**.

# **Message de diffusion**

 Vous pouvez visualiser les messages diffusés en temps réel sur les situations d'urgence, comme les typhons, les inondations et les tremblements de terre.

Appuyez sur  $\bigcap$  > **Message de diffusion**.

# **LG Backup**

 Vous pouvez sauvegarder, restaurer et déplacer des données enregistrées sur votre appareil.

1 Appuyez sur **Management LG Backup**. Ou bien, appuyez sur **Paramètres Général Sauvegarder & Réinitialiser LG Backup**.

- 2 Suivez les instructions à l'écran pour stocker les données sur votre appareil ou pour partager les données avec d'autres appareils.
	- Les fichiers de sauvegarde enregistrés sur la mémoire interne ∧ peuvent être supprimés en cas de réinitialisation. Pour limiter la perte de données, copiez les fichiers de sauvegarde importants du dossier LG Backup de la mémoire interne vers un ordinateur ou un périphérique de stockage extérieur.
	- $\cdot$  Les données du compte Google ne seront pas sauvegardées. 冃 Lorsque vous synchronisez votre compte Google, vos applications Google, vos contacts Google, votre calendrier Google ou votre blocnotes Google, les données et applications téléchargées sur le Play store sont automatiquement stockées dans l'application Drive.
		- Les fichiers de sauvegarde sont enregistrés avec l'extension de fichier \*.lbf dans le dossier LG Backup sur la carte SD ou la mémoire interne.
		- I Rechargez complètement la batterie avant de procéder à la sauvegarde ou restauration des données afin d'éviter une mise hors tension involontaire durant le processus.

# **Apps récemment désinstallées**

Vous pouvez afficher et réinstaller les applications que vous avez désinstallées au cours des dernières 24 heures.

- 1 Appuyez sur **Apps récemment désinstallées**. Vous pouvez également appuyer sur  $O$ >, puis appuyer en maintenant la pression sur un espace vide et sélectionner une **Apps désinstallées**.
- 2 Appuyez sur *in* ou **Réinstaller** l'application concernée.

# **Applications Google**

 Vous pouvez utiliser des applications Google en paramétrant un compte Google. La fenêtre d'enregistrement de compte Google apparaît automatiquement lorsque vous utilisez une application Google pour la première fois. Si vous n'avez pas de compte Google. créez-en un à partir de votre appareil. Pour plus d'informations sur l'utilisation d'une application, consultez l'Aide dans l'application.

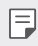

• Certaines applications peuvent ne pas fonctionner selon la zone et l'opérateur.

### **Drive**

 Télécharger, enregistrer, ouvrir, partager et organiser des fichiers depuis votre appareil. Les fichiers accessibles depuis des applications sont disponibles n'importe où, y compris dans des environnements en ligne et hors ligne.

### **Docs**

 Créer des documents ou modifier des documents créés en ligne ou depuis un autre appareil. Partager et modifier des documents avec d'autres personnes.

### **Recherche vocale**

 Recherchez des informations sur Google en prononçant un mot-clé, au lieu de le taper.

### **Maps**

 Trouver votre position ou rechercher un lieu sur la carte. Afficher des informations géographiques.

#### **Photos**

 Afficher ou partager des photos ou albums enregistrés sur votre appareil.

### **Slides**

 Créer des présentations ou modifier des présentations créées en ligne ou sur un autre appareil. Partager et modifier des présentations avec d'autres personnes.

#### **Hangouts**

 Échanger des messages. Émettre un appel vidéo avec une personne ou un groupe.

### **Chrome**

 Connectez-vous sur Chrome et importez les onglets, favoris et données de barre d'adresse d'un ordinateur vers votre téléphone.

### **Gmail**

 Enregistrer votre compte de messagerie Google sur votre appareil pour consulter et envoyer des e-mails.

### **Sheets**

 Créer des feuilles de calcul ou modifier des feuilles de calcul créées en ligne ou depuis un autre appareil. Partager et modifier des feuilles de calcul avec d'autres personnes.

### **Play Films**

 Utiliser votre compte Google pour louer ou acheter des films. Achetez du contenu et lisez-le n7importe où.

### **YouTube**

 Rechercher et lire des vidéos. Téléchargez des vidéos sur YouTube pour les partager avec d'autres personnes dans le monde entier.

### **Play Musique**

 Acheter des fichiers de musique sur **Play Store**. Lisez les fichiers de musique enregistrés sur votre appareil.

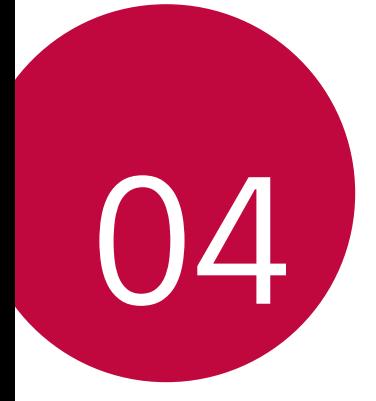

# **Paramètres du téléphone**

# **Paramètres**

 Vous pouvez personnaliser les paramètres de votre appareil. Appuyez sur **∩ > Paramètres**.

- 
- $\boxed{=}$  Appuyez sur  $\bigcirc$  et saisissez un mot clé dans la zone de recherche pour accéder à un paramètre.
	- Appuyez sur : pour modifier le mode d'affichage. Nous partons du principe dans ce manuel que vous utilisez le **Vue Onglets**.

# **Réseaux**

# **Wi-Fi**

 Vous pouvez vous connecter à des appareils se trouvant à proximité par le biais d'un réseau Wi-Fi.

#### **Connexion à un réseau Wi-Fi**

- 1 Sur l7écran paramètres, appuyez sur **Réseaux Wi-Fi**.
- 2 Faites glisser pour l'activer.
	- Les réseaux Wi-Fi disponibles apparaissent automatiquement.
- 3 Sélectionnez un réseau.
	- · Il peut vous être demandé d'entrer le mot de passe du réseau Wi-Fi.
	- · Vous en serez dispensé toutefois si vous avez déjà accédé à ce réseau Wi-Fi précédemment. Si vous ne souhaitez pas être connecté automatiquement à un réseau Wi-Fi donné, maintenez le doigt appuyé sur le réseau en question, puis appuyez sur **Retirer le réseau**.

### **Paramètres du réseau Wi-Fi**

Sur l7écran paramètres, appuyez sur **Réseaux Wi-Fi**.

- **· Passer en données mobiles**: En cas de déconnexion du réseau Wi-Fi, les données mobiles prennent automatiquement le relais si cette option est activée. L'utilisation des données mobiles peut être vous être facturée.
- **I** : Personnalisation des paramètres du réseau Wi-Fi.

### **Wi-Fi Direct**

Vous pouvez connecter votre appareil à d'autres appareils compatibles Wi-Fi Direct pour partager des données directement avec eux. Vous n'avez pas besoin de point d'accès. Vous pouvez vous connecter à plus de deux appareils à l'aide de Wi-Fi Direct.

- 1 Sur l'écran paramètres, appuyez sur **Réseaux** > Wi-Fi >  $\div$  > **Paramètres Wi-Fi avancés Wi-Fi Direct**.
	- Les appareils compatibles Wi-Fi Direct apparaissent automatiquement.
- 2 Sélectionnez un appareil.
	- La connexion est établie lorsque l'appareil accepte la demande de connexion.
	- 冃
- Le niveau de batterie peut baisser rapidement lors de l'utilisation de la fonction Wi-Fi Direct.

### **Bluetooth**

 Vous pouvez connecter votre appareil à des appareils compatibles Bluetooth se trouvant à proximité pour échanger des données avec eux. Connectez votre appareil à un casque et à un clavier Bluetooth. Cela rend plus facile le contrôle de l'appareil.

#### **Appairage avec un autre appareil**

- 1 Sur l7écran paramètres, appuyez sur **Réseaux Bluetooth**.
- 2 Faites glisser pour l'activer.
	- Les appareils disponibles apparaissent automatiquement.
	- Pour actualiser la liste des appareils, appuyez sur **RECHERCHER**.
- 冃
- Seuls les appareils dont l'option recherche est activée apparaissent sur la liste.
- 3 Sélectionnez un appareil sur la liste.
- 4 Suivez les instructions à l'écran pour procéder à l'authentification.
- 冃
- Cette étape est ignorée pour les appareils auxquels vous avez accès précédemment.

#### **Envoi de données via Bluetooth**

- 1 Sélectionnez un fichier.
	- Vous pouvez envoyer des fichiers multimédias ou des contacts.
- 2 Appuyez sur  $\lll$  > Bluetooth.
- 3 Sélectionnez un appareil cible pour le fichier.
	- · Le fichier est envoyé dès que l'appareil cible l'accepte.

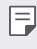

• Les processus de partage peuvent varier en fonction du type de fichier.

### **Données mobiles**

 Vous pouvez activer ou désactiver la connexion de données mobiles. Vous pouvez également gérer l'utilisation des données mobiles.

#### **Activation de la connexion de données mobiles**

- 1 Sur l7écran paramètres, appuyez sur **Réseaux Données mobiles**.
- 2 Faites glisser pour l'activer.

#### **Personnalisation des paramètres de données mobiles**

- 1 Sur l7écran paramètres, appuyez sur **Réseaux Données mobiles**.
- 2 Personnalisez les paramètres :
	- **· Données mobiles** : définissez ce paramètre pour utiliser les connexions de données sur les réseaux mobiles**.**
	- **· Limiter l'usage des données mobiles**: Définissez une limite d7utilisation des données mobiles.
	- **I** : Personnalisez les paramètres de données mobiles.

## **Appels**

Vous pouvez personnaliser les paramètres d'appel, comme les options d'appels audio et d'appels internationaux.

- 冃
- Certaines fonctionnalités peuvent ne pas être prises en charge en fonction du fabricant de l'appareil ou de l'opérateur.
- 1 Sur l7écran paramètres, appuyez sur **Réseaux Appels**.
- 2 Personnalisez les paramètres :
	- **Boîte vocale**: Modification du nombre de messages de boîte vocale et les paramètres de notification.
	- I **Décliner et refuser des appels Refuser avec un message**: Définition du message SMS à envoyer lorsque vous rejetez un appel. Gestion des messages de rejet refus.
- I **Décliner et refuser des appels Rejeter tous les appels de**: Blocage des appels entrants de numéros particuliers ou gestion des numéros bloqués.
- I **Décliner et refuser des appels Numéro privé**: Blocage des appels entrants provenant de numéros inconnus.
- I **Répondre et mettre fin à des appels Mettre fin aux appels à lTaide de la touche Marche/Arrêt**: Raccrocher en appuyant sur la touche Marche-Arrêt/Verrouillage.
- I **Répondre et mettre fin à des appels Réponse auto**: définissez ce paramètre pour répondre automatiquement à un appel après un certain laps de temps lorsqu'il est connecté à un appareil mains libres.
- **Plus** > Notification des appels entrants: Activation de l'affichage d'une fenêtre contextuelle vous informant d'un appel entrant pendant l'utilisation d'une application.
- I **Plus Vibrer lors de la réponse**: Réglage de votre appareil pour qu7il vibre lorsque votre correspondant décroche.
- **Plus** > Gestes: Rejet des appels d'un simple geste. Désactivation de la sonnerie d'appels entrants.
- **Plus** > **Numéros autorisés**: Limitation des appels sortants aux numéros avec préfixe spécifié.
- I **Plus Enregistrer des numéros inconnus**: Ajout et enregistrement dans le répertoire d'un nouveau numéro de téléphone après un appel.
- **Plus** > Renvoi d'appel: Transfert d'appels.
- I **Plus Interdiction d'appels**: Limitation des appels entrants ou sortants ou des appels internationaux.
- **Plus** > Durées des appels: Affichage des informations sur la durée de l'appel.
- **Plus** > Paramètres supplémentaires: Personnalisation d'autres paramètres d'appel.

# **NFC**

 Vous pouvez partager des données avec un autre appareil via l'antenne NFC intégrée.

- 1 Sur l7écran paramètres, appuyez sur **Réseaux Partage et connexion NFC**.
- 2 Cochez la case NFC.
	- · Touchez l'antenne de l'autre appareil avec celle de votre appareil afin de permettre le partage de données.
	- L'emplacement de l'antenne NFC peut varier en fonction de l'appareil.
	- · Partagez des pages web, des contacts, des photos, des morceaux et bien plus en activant Android Beam.
	- L'emplacement de l'antenne NFC peut varier en fonction de 冃 l'appareil.

# **Android Beam**

Lorsque cette fonctionnalité est activée, vous pouvez transférer le contenu de vos applications à un autre appareil compatible NFC en rapprochant les appareils. Maintenez les appareils l'un contre l'autre (en général dos à dos) et appuyez sur votre écran. L'application détermine les éléments à transmettre.

Sur l7écran paramètres, appuyez sur **Réseaux Partage et connexion Android Beam**.

- 1 Faites glisser votre doigt sur pour activer Android Beam (Activer Android Beam sur chaque appareil).
- 2 Sélectionnez l'écran ou les fichiers à partager (par ex. des images dans la Galerie).
- 3 Maintenez les appareils ensemble.
- 4 Appuyez sur l'écran que vous souhaitez envoyer après avoir réduit l'écran (chaque application détermine ce qui est envoyé ou reçu).

## **Partage d'Fichier**

 Vous pouvez envoyer et recevoir des fichiers entre votre appareil et d'autres appareils ou une tablette LG.

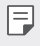

- Consultez la section [Envoi et réception de fichiers](#page-23-0) pour plus de détails.
- 1 Sur l7écran paramètres, appuyez sur **Réseaux Partage et connexion Partage d'Fichier**.
- 2 Personnalisez les paramètres :
	- **My LG Mobile**: Modification du nom de l'appareil.
	- **Enregistrer dans**: Définition du dossier de destination pour l'enregistrement des fichiers envoyés depuis d'autres appareils.
	- **Partage d'Fichier**: Permission de réception de fichiers envoyés depuis d'autres appareils.
	- **SmartShare Beam**: Partage de fichiers avec d'autres appareils via SmartShare Beam.

## **Serveur multimédia**

 Vous pouvez partager le contenu multimédia de votre appareil avec des appareils compatibles DLNA à proximité.

- 1 Sur l7écran paramètres, appuyez sur **Réseaux Partage et connexiont Serveur multimédia**.
- 2 Réalisez les actions :
	- **Partage de contenu**: Partage du contenu multimédia de votre appareil avec des appareils à proximité.
	- **My LG Mobile**: Définition du nom de votre appareil.
	- **Mes contenus partagés**: Sélection du type de contenu multimédia à partager avec d'autres appareils.
	- **Appareils autorisés**: Affichage d'une liste d'appareils autorisés à accéder à votre contenu.
	- **Appareils non autorisés**: Affichage d'une liste d'appareils non autorisés à accéder à votre contenu.

Paramètres du téléphone et a la proposa de la proposa de la proposa de la proposa de la proposa de la proposa

# **LG AirDrive**

 Vous pouvez utiliser votre compte LG depuis un ordinateur pour gérer les fichiers enregistrés sur l'appareil. Vous n'avez pas besoin de connexion USB.

- 1 Sur l7écran paramètres, appuyez sur **Réseaux Partage et connexion LG AirDrive**.
- 2 Utilisez un seul compte LG pour vous identifier sur LG Bridge sur l'ordinateur et LG AirDrive sur l'appareil.
	- · Pour télécharger le logiciel LG Bridge, rendez-vous sur www.lg.com.
- 3 Gérez depuis l'ordinateur les fichiers se trouvant sur votre téléphone.

#### **Impression**

Vous pouvez imprimer le contenu de certains écrans (comme les pages Web affichées dans Chrome) à l'aide d'une imprimante connectée au même réseau Wi-Fi que votre appareil Android.

### **Partager connexion USB**

Vous pouvez connecter l'appareil à un autre appareil via USB et partager des données mobiles.

- 1 Sur l7écran paramètres, appuyez sur **Réseaux Partage de connexion Partager connexion USB** et faites ensuite glisser l'écran pour l'activer.
- 2 Connectez votre appareil à d'autres appareils à l'aide du câble USB.
- Cette option utilise des données mobiles, vous pouvez être facturé 冃 selon le forfait auquel vous avez souscrit.
	- · Lorsque vous connectez votre ordinateur, téléchargez le pilote USB à l'adresse www.lg.com sur l'ordinateur.
	- Vous ne pouvez pas envoyer ou recevoir des fichiers entre votre appareil et votre ordinateur lorsque le partage de connexion via USB est activé. Désactivez le partage de connexion via USB pour partager des fichiers.
	- Les systèmes d'exploitation qui prennent en charge le partage de connexion sont Windows XP et les versions ultérieures, et Linux.

## **Hotspot Wi-Fi**

 Vous pouvez définir votre appareil comme routeur sans fil pour que les autres appareils puissent se connecter à Internet à l'aide des données mobiles de votre appareil.

- 1 Sur l7écran paramètres, appuyez sur **Réseaux Partage de connexion** > Hotspot Wi-Fi et faites ensuite glisser l'écran pour l'activer.
- 2 Entrez l'identifiant Wi-Fi (SSID) et le mot de passe.
- 3 Activez le Wi-Fi sur l7autre appareil, puis sélectionnez le nom du réseau de l'appareil dans la liste Wi-Fi.
- 4 Entrez le mot de passe réseau.
	- Cette option utilise des données mobiles, vous pouvez être facturé 冃 selon le forfait auquel vous avez souscrit.
		- Pour plus d'informations, rendez-vous sur ce site Web : <http://www.android.com/tether#wifi>

### **Partage de connexion Bluetooth**

 Un appareil connecté via Bluetooth peut se connecter à Internet à l'aide des données mobiles de votre appareil.

- 1 Sur l7écran paramètres, appuyez sur **Réseaux Partage de connexion Partage de connexion Bluetooth** et faites ensuite glisser l'écran pour l'activer.
- 2 Activez le Bluetooth sur les deux appareils et jumelez-les.
	- E · Cette option utilise des données mobiles, vous pouvez être facturé selon le forfait auquel vous avez souscrit.
		- Pour plus d'informations, rendez-vous sur ce site Web : [http://www.android.com/tether#Bluetooth\\_tethering](http://www.android.com/tether#Bluetooth_tethering)

# **Mode Avion**

Vous pouvez désactiver les fonctions d'appel et de données mobiles. Lorsque ce mode est activé, les fonctions n'utilisant pas de données, comme des jeux et la musique, restent disponibles.

- 1 Sur l7écran paramètres, appuyez sur **Réseaux Plus Mode Avion**.
- $2$  Faites glisser pour l'activer.
- 3 Appuyez sur **ACTIVER** sur l'écran de confirmation.

## **Réseaux mobiles**

Vous pouvez personnaliser les paramètres de données mobiles.

- 1 Sur l7écran paramètres, appuyez sur **Réseaux Plus Réseaux mobiles**.
- 2 Personnalisez les paramètres :
	- I **Données mobiles**: Activation ou désactivation de la connexion de données mobiles.
	- **· Itinérance de données**: Surfer sur Internet, envoyer des MMS et utiliser la messagerie électronique ainsi que d'autres services

de données à l'étranger.

- $\cdot$  **Mode réseau**: Sélection d'un type de réseau.
- I **Noms des points d'accès**: Affichage ou modification du point d'accès pour l'utilisation des services de données mobiles. Pour une modification, sélectionnez le point d7accès de votre choix sur la liste.
- **· Opérateur réseau**: Recherche des opérateurs de réseau pour une connexion automatique.

### **VPN**

 Vous pouvez vous connecter à un réseau virtuel sécurisé, comme un IntraNet. Vous pouvez également gérer des réseaux privés virtuels connectés.

#### **Ajout d'un VPN**

1 Sur l7écran paramètres, appuyez sur **Réseaux Plus VPN**.

- Un écran de notification apparaît si l'écran est verrouillé. Appuyez 冃 su**r RÉGLAGE** sur l'écran de notification et verrouillez l'écran. Reportez-vous à Configuration des paramètres de l'écran de [verrouillage](#page-47-0) pour plus de détails.
- 2 Appuyez sur **Ajouter un réseau VPN**.
- 3 Entrez les informations sur le VPN et appuyez sur **ENREGISTRER**.

 **Configuration des paramètres du VPN**

- 1 Appuyez sur un VPN sur la liste **VPNS**.
- 2 Entrez les informations sur le compte utilisateur VPN et appuyez sur **SE CONNECTER**.
	- Pour enregistrer les informations sur le compte, cochez la case **Enregistrer les informations du compte**.

# **Son et Notification**

 Vous pouvez personnaliser les paramètres de sonnerie, vibreur et notification.

 Sur l7écran paramètres, appuyez sur **Son et Notification** et personnalisez les paramètres :

- **Profil des sons**: Paramétrage de l'appareil en mode son, muet ou vibration.
- **Volume**: Ajustez le volume sonore.
- **Sonnerie**: Sélection d'une sonnerie pour les appels entrants. Ajout ou suppression de sonneries.
- **Ring ID**: Réglage pour créer automatiquement une sonnerie pour les appels entrants d'un contact en particulier. Consultez la section [Ring ID](#page-25-0) pour plus de détails.
- **Son avec vibration**: Activation du vibreur en plus de la sonnerie.
- **Type de vibration**: Sélection ou création d'un type de vibration.
- **Ne pas déranger**: Définition de l'heure, du type de notification et du type d7application pour la réception de messages de notification. Réception de messages de notification uniquement certains jours de la semaine. Consultez la section [Ne pas déranger](#page-25-0) pour plus de détails.
- **Ecran de verrouillage**: Affichage ou masquage d'un message de notification sur l'écran de verrouillage.
- **Applications**: Sélection d'une application pour l'affichage des messages de notification et définition de la priorité des notifications.
- **LED de notification**: Indication de l'état de l'appareil par une LED.
- **Plus** > Son de notification: Sélection d'une sonnerie de notification. Définition d'une musique enregistrée sur l'appareil en tant que sonnerie de notification.
- **Plus** > Vibration lorsqu'on appuie: Activation du vibreur associé à l'utilisation des fonctions tactiles.
- **Plus** > Effets sonores: Sélection d'un effet sonore lorsque vous utilisez le clavier de numérotation, sélectionnez une option ou verrouillez/déverrouillez l7écran.
- **Plus** > Notifications vocales de messages et d'appels: Configuration de la lecture à haute voix du contenu des appels ou messages.

# **Écran**

 Vous pouvez personnaliser des paramètres détaillés pour chaque type d'écran.

 Sur l7écran paramètres, appuyez sur **Écran** et personnalisez les paramètres :

- **· Écran d'accueil**: Personnalisation des paramètres pour l'écran d'accueil Reportez-vous à [Écran d'accueil](#page-40-0) pour plus de détails.
- I **Écran de verrouillage**: Personnalisation des paramètres de l7écran de verrouillage Reportez-vous à Verrouillage de l'écran pour plus de détails.
- **· Touches tactiles**: Réorganisation des touches tactiles de l'écran d'accueil ou modification de leur couleur d'arrière-plan. Masquage des touches tactiles de l7écran d7accueil à l7écran.
- **Type de police**: Changement de la police de caractère.
- **Taille de police**: Changement de la taille de la police.
- $\cdot$  Texte en gras: Mise en gras du texte à l'écran.
- **Luminosité**: Utilisez le curseur pour régler la luminosité de l'écran de l'appareil. Pour un ajustement automatique de la luminosité de l'écran en fonction de l'intensité de l'éclairage ambiante, faites glisser le bouton de luminosité automatique.
- I **Reader mode**: permet de réduire la quantité de lumière bleue à l'écran afin de réduire la fatigue oculaire.
- **Rotation automatique de l'écran**: Rotation automatique de l'écran en fonction de l'orientation de l'appareil.
- **Mise en veille de l'écran**: Désactivation automatique de l'écran quand l'appareil reste inactif pendant une période donnée.
- **Plus** > Écran de veille interactif: Affichage d'un écran de veille lorsque l'appareil est connecté au support ou en charge. Sélection d7un écran de veille.
- I **Plus Calibration des capteurs de mouvement**: corrigez l'angle et la vitesse du capteur de mouvement afin d'améliorer la précision de l'angle d'inclinaison et la vitesse du capteur.
- Assurez-vous de poser d'appareil sur une surface plane pour 冃 corriger le réglage du détecteur de mouvements. Autrement, vous pourriez rencontrer des problèmes causés par le détecteur de mouvement, comme la rotation automatique de l'écran.

# **Général**

# **Langue et clavier**

 Vous pouvez personnaliser les paramètres de langue et de clavier de votre appareil.

- 1 Sur l7écran paramètres, appuyez sur **Général Langue et clavier**.
- 2 Personnalisez les paramètres :
	- **Langue**: Définition de la langue d'affichage de l'appareil.
	- **Clavier actuel**: Affichage du type de clavier actuellement utilisé. Sélection d'un clavier pour la saisie de texte. Vous pouvez également définir un clavier que vous avez vous-même ajouté.
	- **Clavier LG**: Personnalisation des paramètres du clavier LG. Cette option est disponible lorsqu'un clavier LG est sélectionné en tant que clavier actif
	- **Google voice typing**: Activation de la dictée vocale. Cette fonction retranscrit les paroles en texte.
	- **Paramètres de la synthèse vocale**: Activation du mode TTS pour une lecture du texte à voix haute.

Paramètres du téléphone de la communité de la communité de la communité de la communité de la communité de la communité de la communité de la communité de la communité de la communité de la communité de la communité de la

- **Vitesse du curseur**: Réglage de la vitesse du pointeur de la souris ou du pavé tactile.
- **Inverser les boutons**: Exécution avec le bouton droit de la souris des manipulations directes de base.

### **Position**

Vous pouvez personnaliser les paramètres d'accès à votre position depuis une application donnée.

- 1 Sur l7écran paramètres, appuyez sur **Général Position**.
- 2 Personnalisez les paramètres :
	- **Mode**: Sélection d'une méthode de transmission de votre position.
	- **· DEMANDE RÉCENTE DE POSITION: Affichage des** applications ayant récemment demandé des informations de position.
	- **Appareil Photo**: Enregistrement de la position géographique lors de la prise de photos ou de vidéos.
	- **· Historique des positions Google**: Autorisation aux services Google de collecter des informations sur votre position.

### **Comptes et synchronisation**

 Vous pouvez ajouter ou gérer des comptes, y compris un compte Google. Vous pouvez également synchroniser automatiquement certaines applications ou des informations utilisateur.

- 1 Sur l7écran paramètres, appuyez sur **Général Comptes et synchronisation**.
- 2 Personnalisez les paramètres :
	- **· Synchronisation automatique**: Synchronisation automatique de tous les comptes enregistrés.
	- **COMPTES**: Affichage d'une liste des comptes enregistrés. Appuyez sur un compte pour l'afficher ou le modifier.
	- **· AJOUTER UN COMPTE: Ajout de comptes.**

Paramètres du téléphone de la communité de la communité de la communité de la communité de la communité de la c
# **Accessibilité**

 Vous pouvez gérer les plug-ins d7accessibilité installés sur votre appareil.

- 1 Sur l7écran paramètres, appuyez sur **Général Accessibilité**.
- 2 Personnalisez les paramètres :
	- **Vision > TalkBack**: Configuration de l'appareil pour délivrer des messages vocaux sur l'état de l'écran ou des actions.
	- $\cdot$  Vision > Notifications vocales de messages et d'appels: vous permet de configurer votre appareil afin qu'il lise les appels ou les messages par commande vocale.
	- **Vision** > Taille de police: Changement de la taille de la police.
	- **· Vision > Texte en gras**: Mise en gras du texte à l'écran.
	- **· Vision > Zoom tactile**: Zoom avant ou arrière avec trois pressions sur l7écran.
	- **· Vision > Inversion des couleurs de l'écran**: Amélioration du contraste des couleurs pour les personnes malvoyantes.
	- **· Vision > Ajustement des couleurs de l'écran**: Réglage de la couleur d'affichage.
	- **· Vision > Niveaux de gris**: Écran en mode échelle de gris.
	- $\cdot$  Vision > Mettre fin aux appels à l'aide de la touche Marche/ **Arrêt**: Raccrocher avec la touche Marche-Arrêt/Verrouillage.
	- **Mode de reproduction sonore** > Légende: Activation du service de sous-titrage lors de la lecture vidéo pour les personnes malentendantes.
	- I **Mode de reproduction sonore LED de notification**: Indication de l'état de l'appareil par une LED.
	- **Mode de reproduction sonore > Alertes flash**: Configuration de l7appareil pour faire clignoter le flash lors des appels entrants et notifications.
	- I **Mode de reproduction sonore Désactiver tous les sons**: Désactivation de tous les sons et réduction du volume du récepteur.
- I **Mode de reproduction sonore Type de son**: Sélection du type de son.
- **Mode de reproduction sonore** > Balance du son: Ajustement de la balance de sortie du son. Modifiez la balance à l7aide du curseur.
- **Motricité et cognition > Touch assistant**: Activation du panneau tactile pour accéder facilement aux actions les plus courantes.
- **· Motricité et cognition > Durée de l'appui long**: Aiustement du temps de saisie tactile.
- I **Motricité et cognition Maintenez enfoncé pour les appels**: Réponse ou rejet des appels en maintenant le bouton d'appel appuyé au lieu de le faire glisser.
- I **Motricité et cognition Mise en veille de l'écran**: Désactivation automatique de l'écran quand l'appareil reste inactif pendant une période donnée.
- I **Motricité et cognition Zones de commande tactile**: Limitation des commandes tactiles à une zone de l'écran.
- **Raccourci vers les fonctions d'accessibilité**: Accès rapide à une fonction fréquemment utilisée en appuyant sur  $\bigcap$  trois fois
- **· Rotation automatique de l'écran**: Changement automatique de l7orientation de l7écran en fonction de la position de l7appareil.
- **· Switch Access**: Création de combinaisons de touches pour commander votre appareil.

### **Vue mini**

Activez ce menu pour rétrécir l'écran en vue d'une utilisation avec une seule main en faisant glisser votre doigt vers la gauche ou la droite sur les touches tactiles de l'écran d'accueil. Pour plus de détails, consultez la [Vue mini](#page-17-0) .

Sur l'écran Paramètres, appuyez sur l'onglet **Général Vue mini**.

## **Touche de raccourci**

 Vous pouvez utiliser les touches de volume pour ouvrir directement des applications lorsque l'écran est éteint ou verrouillé.

- 1 Sur l7écran paramètres, appuyez sur **Général Touche de raccourci**.
- 2 Faites glisser  $\bigcirc$  pour l'activer.
	- \* Appuyez deux fois sur la touche Diminuer le volume (-) pour ouvrir l'application Photo lorsque l'écran est verrouillé ou éteint. Appuyez deux fois sur la touche Augmenter le volume (+) pour ouvrir **Capturer+**.

### **Google service**

Vous pouvez utiliser Paramètres Google pour gérer les paramètres de vos applications Google et de votre compte.

Sur l'écran Paramètres, appuyez sur **Général Google service**.

# **Sécurité**

- 1 Sur l7écran paramètres, appuyez sur **Général Sécurité**.
- 2 Personnalisez les paramètres :
	- **· Verrouillage du contenu**: Configuration de la méthode de verrouillage des fichiers dans **QuickMemo+**.
	- **· Crypter le téléphone**: Configuration du mot de passe de l'appareil pour la confidentialité. Créez un code PIN ou un mot de passe à saisir chaque fois que l7appareil est allumé. Consultez la section [Cryptage de votre appareil](#page-51-0) pour plus de détails.
	- **· Crypter le stockage de la carte SD**: Cryptage de la carte SD pour empêcher toute utilisation sur un autre appareil. Reportez-vous à [Cryptage de la carte SD](#page-52-0) pour plus de détails.
	- **· Configurer verrouillage SIM**: Verrouillage ou déverrouillage de la carte USIM ou modification du mot de passe (PIN).
	- **Mot de passe visible**: Affichage du mot de passe lors de la saisie.
- **· Administrateurs de l'appareil**: Attribution de privilèges pour limiter le contrôle et l'utilisation de l'appareil pour des applications données.
- **Sources inconnues**: Autorisation de l'installation d'applications ne provenant pas du Play Store.
- **· Vérifier les applications**: Blocage de l'installation d'applications nuisibles. Affichage d'un message d'avertissement lors de l'installation d'une application nuisible.
- **· Type de stockage**: Affichage du type de stockage pour l'enregistrement du certificat de sécurité.
- **Gestion des certificats**: Gestion du certificat de sécurité enregistré sur l'appareil.
- **Trust agents**: Affichage et utilisation des agents de confiance installés sur l'appareil.
- **· Épinglage de l'écran**: Épinglage de l'écran d'application pour une utilisation de l'application actuellement active uniquement.
- **Accès d'utilisation pour les apps**: Affichage des informations relatives à l'utilisation des applications sur l'appareil.

# **Quick Cover View**

Grâce à l'étui Quick Cover, vous pouvez vérifier les appels entrants et arrêter l'alarme/le minuteur lorsque le capot est fermé. Pour déverrouiller le capot, il est nécessaire que le verrouillage de l'écran soit réglé sur Glisser.

Sur l'écran Paramètres, appuyez sur **Général Quick Cover View**.

# **Crayon**

Utilisez les paramètres Pen (stylet) pour configurer l'action à effectuer lorsque le stylet est retiré. Reportez-vous à la section Pen [Pop](#page-22-0) pour plus de détails.

Sur l'écran Paramètres, appuyez sur **Général Crayon**.

- **· Ouvrir lors d'un retrait** : sélectionner une fonction qui se lancera automatiquement lorsque le stylet est retiré de l'appareil.
- **Raccourcis des apps** : définir les applications fréquemment utilisées.
- **Screen-off Memo** : créer des notes sur l'écran éteint lorsque le stylet est retiré.
- **· Détection du stylet** : émettre un son ou une vibration lorsque le stylet est retiré ou inséré.
- **Pen Keeper** : émettre un son ou afficher une notification visuelle lorsque l'appareil est déplacé tandis que le stylet est retiré.

## **Double fenêtre**

Cette option vous permet de configurer la fonction Double fenêtre. Consultez [Double fenêtre](#page-18-0) pour plus de détails.

Sur l'écran Paramètres, appuyez sur **Général Double fenêtre**.

- **· Ouverture auto** : cochez cette option pour exécuter la fonction Double fenêtre en appuyant sur un lien en mode Plein écran ou sur la pièce jointe d'un e-mail.
- **Aide**: affiche des conseils pour utiliser la fonction Double fenêtre.

## **Date et heure**

Vous pouvez personnaliser les paramètres de date et d'heure de votre appareil.

- 1 Sur l7écran paramètres, appuyez sur **Général Date et heure**.
- 2 Personnalisez les paramètres.

### **Stockage et USB**

Vous pouvez afficher et gérer la mémoire interne de l'appareil et l'espace de stockage de la carte SD.

- 1 Sur l7écran paramètres, appuyez sur **Général Stockage et USB**.
- 2 Personnalisez les paramètres :
	- **Mémoire de stockage interne**: Affichage de l'espace de stockage total et possibilité de libérer de l'espace sur la mémoire interne de l7appareil. Affichage de la liste des applications utilisées et de la capacité de stockage de chacune.
	- **· STOCKAGE PORTABLE:** Affichage de l'espace de stockage total et possibilité de libérer de l'espace sur la carte SD. Cette option n'apparaît que lorsqu'une carte SD est insérée. Pour retirer la carte SD, appuyez sur  $\triangle$ .

### **Batterie et économie d'énergie**

 Vous pouvez afficher les informations relatives à la batterie ou activer le mode économie d'énergie.

- 1 Sur l7écran paramètres, appuyez sur **Général Batterie et économie d'énergie**.
- 2 Personnalisez les paramètres :
	- **· Utilisation batterie**: Affichage des informations relatives à l7utilisation de la batterie. Pour afficher des informations complémentaires, sélectionnez l7élément qui vous intéresse.
	- **· Pourcentage de la batterie dans la barre d'état**: Affichage du pourcentage du niveau de la batterie dans la barre d'état.

I **Économie d'énergie**: Économie d7énergie de la batterie à travers la réduction de certains paramètres, comme la luminosité de l'affichage, la vitesse et l'intensité des vibrations. La barre d'état affiche lorsque le mode économie d'énergie est activé.

### **Mémoire**

 Vous pouvez afficher la quantité moyenne de mémoire utilisée sur une période donnée et la mémoire occupée par une application.

- 1 Sur l7écran paramètres, appuyez sur **Général Mémoire**.
- 2 Appuyez sur  $\rightarrow$  pour définir la période de recherche des données.

# **Applications**

 Vous pouvez afficher une liste des applications installées. Fermez ou supprimez des applications si nécessaire.

- 1 Sur l7écran paramètres, appuyez sur **Général Applications**.
- 2 Sélectionner une application et procédez.

#### **Paiement sans contact**

Vous pouvez utiliser votre appareil à la place d'une carte de crédit pour effectuer des paiements.

 Sur l7écran paramètres, appuyez sur **Général Paiement sans contact**.

### **Sauvegarder & Réinitialiser**

 Vous pouvez sauvegarder les données enregistrées sur votre téléphone sur un autre appareil ou compte. Réinitialisez l'appareil si nécessaire.

1 Sur l7écran paramètres, appuyez sur **Général Sauvegarder & Réinitialiser**.

- 2 Personnalisez les paramètres :
	- **LG Backup**: Sauvegarde et restauration des données enregistrées sur votre appareil. Reportez-vous à [LG Backup](#page-88-0) pour plus de détails.
	- **· Sauvegarder mes données**: Sauvegarde de vos données d'application, mot de passe Wi-Fi et autres paramètres sur le serveur Google.
	- **Compte de sauvegarde**: Affichage du compte actuellement utilisé pour la sauvegarde.
	- **Restaurer automatiquement**: Restauration automatique des paramètres et données sauvegardés lors de la réinitialisation d'une application.
	- **Paramètres réseau réinitialisés**: Réinitialisation du Wi-Fi, Bluetooth et d'autres paramètres réseau.
	- I **Réinitialiser valeurs d'usine**: Réinitialisation de tous les paramètres de l7appareil et suppression des données.
	- $\cdot$  Toutes les données enregistrées sur votre appareil seront 冃 supprimées en cas de réinitialisation. Saisissez à nouveau le nom de l'appareil, votre compte Google et d'autres informations initiales.

# **À propos du téléphone**

Vous pouvez afficher des informations sur l'appareil, comme le nom, l'état, la version logicielle et les informations légales.

 Sur l7écran paramètres, appuyez sur **Général À propos du téléphone** et visualisez les informations.

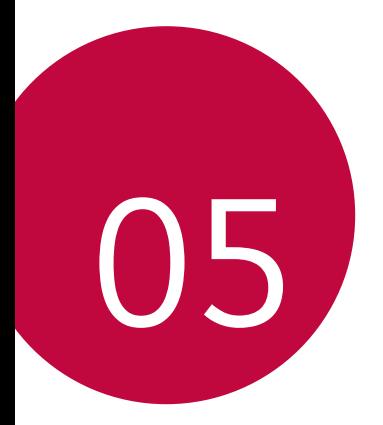

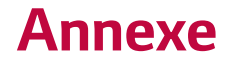

# **Mise à jour du logiciel du téléphone**

# **Mise à jour du logiciel LG Mobile Phone à partir dTInternet**

Pour des informations complémentaires sur l'utilisation de cette fonction, consultez le site http://www.lg.com/common/index.jsp et sélectionnez votre pays et votre langue.

 Cette fonction vous permet de mettre à jour le micrologiciel sur votre appareil et de télécharger la version la plus récente depuis Internet, sans faire appel à un centre de services. Cette fonction sera disponible uniquement si LG fournit une version plus récente du micrologiciel pour votre téléphone.

 La mise à jour du micrologiciel du téléphone mobile requiert l'attention complète de l'utilisateur pendant toute la durée du processus. Assurez-vous de bien lire toutes les instructions et remarques qui s'affichent à chaque étape avant de continuer. Attention : Retirer le câble USB durant la mise à jour logicielle peut gravement endommager votre téléphone mobile.

I LG se réserve le droit de mettre à disposition les mises à jour 冃 micrologicielles de certains modèles uniquement, et ce à son entière discrétion, et ne garantit pas la disponibilité de versions micrologicielles plus récentes pour l'ensemble de ses modèles de téléphones portables.

# **Mise à jour du logiciel LG Mobile Phone par liaison radio (OTA, Over-the-Air)**

 Cette fonction vous permet de mettre à jour le logiciel de votre téléphone et de télécharger la version la plus récente via OTA, sans utiliser de câble de données USB. Cette fonction sera disponible uniquement si LG fournit une version plus récente du micrologiciel pour votre téléphone.

 Commencez par vérifier la version du logiciel installée sur votre téléphone mobile :

**Paramètres Général À propos du téléphone Centre de mises à jour Mise à jour logicielle Rechercher les mises à jour maintenant**.

- Vos données personnelles enregistrées sur le téléphone, y compris 冃 les informations relatives à votre compte Google et à tout autre compte, les données et paramètres système et d'application, ainsi que toutes les applications téléchargées et vos licences DRM, peuvent être perdues lorsque vous mettez à jour le logiciel de votre appareil. Par conséquent, LG vous recommande de sauvegarder vos données personnelles avant de mettre à jour le logiciel de votre téléphone. LG ne peut être tenu responsable de toute perte de données personnelles.
	- · Cette fonctionnalité dépend de votre opérateur réseau, de votre région et de votre pays.

# **FAQ**

 Ce chapitre répertorie quelques-uns des problèmes que vous pouvez rencontrer lors de l'utilisation de votre téléphone. Certains d'entre eux nécessitent que vous appeliez votre opérateur, mais vous pouvez facilement en résoudre la plupart par vous-même.

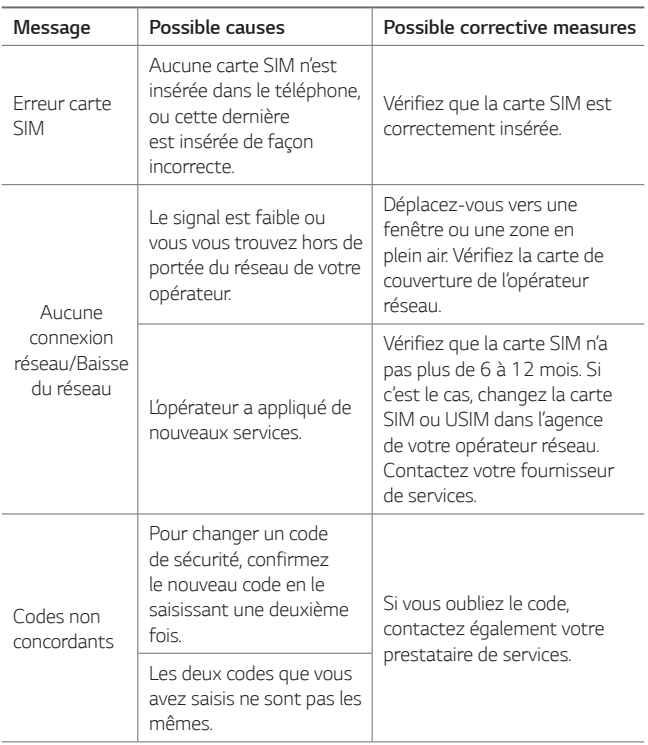

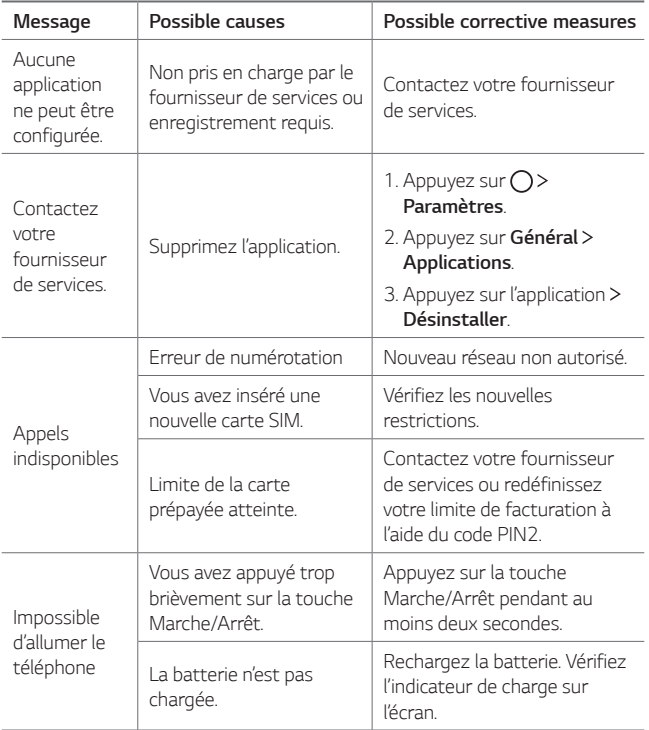

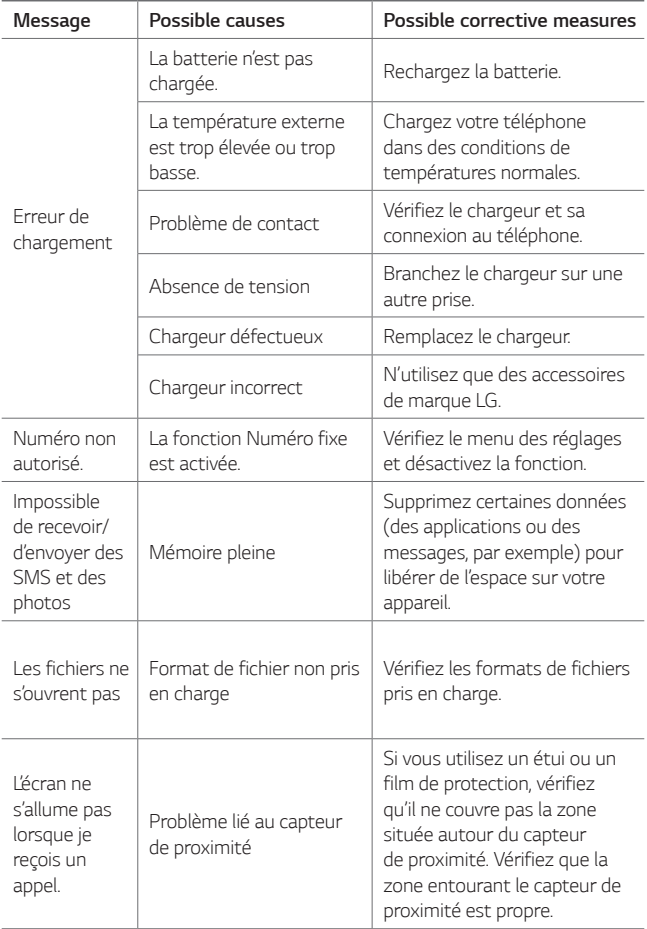

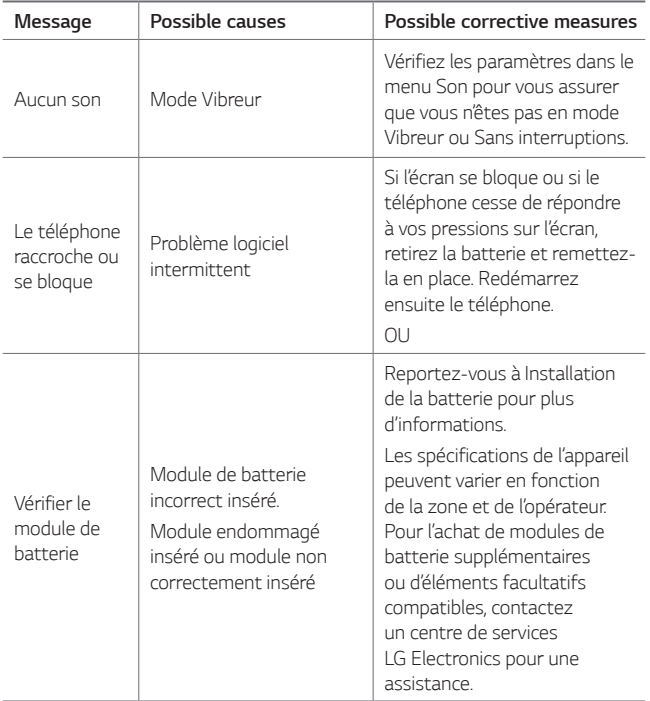

# **Guide contre le vol**

Configurez votre appareil pour empêcher d'autres personnes de l7utiliser sans votre autorisation s7il a été réinitialisé avec les paramètres d'usine. Par exemple, si votre appareil est perdu, volé ou effacé, seule une personne disposant des informations relatives à votre compte Google ou au verrouillage de l'écran peut l'utiliser. Il vous suffit de vous assurer que votre appareil est protégé comme suit :

- · Définissez un écran de verrouillage : si votre appareil est perdu ou volé mais que vous avez défini un verrouillage d'écran, il n'est pas possible de l7effacer depuis le menu Paramètres sauf si l7écran est déverrouillé.
- Ajouter votre compte Google sur votre appareil : si votre appareil est effacé mais qu'il est doté de votre compte Google, le processus de configuration ne peut se terminer sur l'appareil tant que vos informations de compte Google ne sont pas saisies à nouveau.

Une fois votre appareil protégé, vous devrez soit déverrouiller l'écran, soit saisir le mot de passe de votre compte Google si vous avez besoin de faire une réinitialisation d'usine. La réinitialisation ne peut donc être réalisée que par vous-même ou une personne en laquelle vous avez confiance.

N'oubliez pas l'identifiant et le mot de passe du compte Google que 冃 vous avez saisis sur l'appareil avant d'effectuer la réinitialisation d'usine. Si vous ne pouvez pas fournir les informations du compte pendant le processus de configuration, vous ne pourrez pas utiliser l'appareil après avoir effectué la réinitialisation des données d'usine.

# **En savoir plus**

### **Informations sur les logiciels libres**

Pour obtenir le code source sous la licence publique générale, la licence publique générale limitée, la licence publique Mozilla ou les autres licences libres de ce produit, rendez-vous sur <http://opensource.lge.com>.

En plus du code source, tous les termes de la licence, ainsi que les exclusions de responsabilité et les droits d'auteur, sont disponibles au téléchargement.

LG Electronics propose de vous fournir le code open source sur CD-ROM en échange des coûts couvrant cet envoi, notamment le coût du support, des frais de port et de prise en charge, une fois la demande recue par LG Electronics à l'adresse suivante : opensource@lge.com. La validité de cette offre est de trois (3) ans à partir de la date d'achat du produit.

#### **Marques commerciales**

- Copyright<sup>®</sup> 2016 LG Electronics, Inc. Tous droits réservés. LG et le logo LG sont des marques déposées de LG Group et de ses entités apparentées.
- Google™, Google Maps™, Gmail™, YouTube™, Hangouts™ et Play Store™ sont des marques commerciales de Google, Inc.
- Bluetooth® est une marque déposée de Bluetooth SIG, Inc. dans le monde entier.
- I Wi-Fi® et le logo Wi-Fi sont des marques déposées de Wi-Fi Alliance.
- Tous les autres marques commerciales et tous les autres droits d'auteur sont la propriété de leurs propriétaires respectifs.

# **DÉCLARATION DE CONFORMITÉ**

Par la présente, **LG Electronics** déclare que le produit **LG-K520** est conforme aux exigences fondamentales et aux autres dispositions pertinentes de la directive **1999/5/EC**.

Consultez la Déclaration de conformité sur <http://www.lg.com/global/declaration>

### **Contactez notre service pour connaître les normes auxquelles ce produit est conforme:**

LG Electronics European Shared Service Center B.V. Krijgsman 1, 1186 DM Amstelveen, The Netherlands

# **Recyclage de votre ancien appareil**

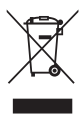

- Ce symbole de poubelle barrée d'une croix indique que votre équipement électrique et électronique (EEE) ne doit pas être jeté avec les ordures ménagères. Il doit faire l'objet d'un tri et d'une collecte sélective séparée.
- 2 Les équipements électriques que vous jetez peuvent contenir des substances dangereuses. Il est donc important de les jeter de façon appropriée afin d'éviter des impacts négatifs sur l'environnement et la santé humaine. L'équipement que vous jetez peut également contenir des pièces réutilisables pour la réparation d'autres produits ainsi que des matériaux précieux pouvant être recyclés pour préserver les ressources de la planète.
- 3 Vous pouvez rapporter votre appareil au commerçant qui vous l'a vendu ou contacter votre collectivité locale pour connaitre les points de collecte de votre EEE. Vous trouverez également des informations à jour concernant votre pays en allant sur <www.quefairedemesdechets.fr>

# **Recyclage des batteries/accumulateurs usagés**

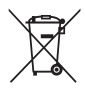

- Ce symbole peut être associé aux symboles chimiques du mercure (Hg), du cadmium (Cd) ou du plomb (Pb) si la batterie contient plus de 0,0005 % de mercure, 0,002 % de cadmium ou 0,004 % de plomb.
- 2 Les batteries/accumulateurs doivent être jetés séparément, dans les déchetteries prévues à cet effet par votre municipalité ou être rapportés dans un magasin de téléphonie mobile.
- 3 La mise au rebut de vos batteries/accumulateurs dans une poubelle appropriée ou dans un magasin de téléphonie mobile aidera à réduire les risques pour l'environnement et votre santé
- 4 Pour plus d'informations concernant le recyclage de vos batteries/accumulateurs, veuillez contacter votre mairie, le service des ordures ménagères ou encore le magasin où vous avez acheté ce produit.

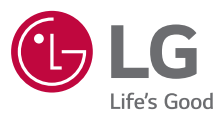

#### **LG Electronics France**

Service clients Paris Nord II, 117 avenue des Nations, BP 59372 Villepinte, 95942 Roissy CDG cedex

**O N° magique Vert 32 20** dites "LG" APPEL GRATUIT DEPUIS UN POSTE FIXE

Les heures d'ouverture: du lundi au vendredi de 9h à 17h sauf jours fériés **www.lg.com/fr** 

**CE0168**